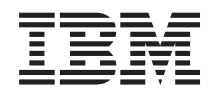

# IBM Systems - iSeries Hardwareinstallation og brug af kontrolpanel

*Version 5 Release 4*

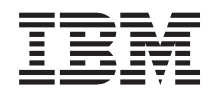

# IBM Systems - iSeries Hardwareinstallation og brug af kontrolpanel

*Version 5 Release 4*

#### **Bemærk**

Læs oplysningerne i ["Bemærkninger",](#page-42-0) på side 37 og bogen *IBM eServer Safety Information*, G229- 9054, inden du læser denne vejledning og tager produktet i brug.

**Tredje udgave (februar 2006)**

|

Denne bog gælder version 5, release 4, modification 0 af IBM i5/OS (produktnummer 5722-SS1) og alle senere relea-| ses og modifications, indtil andet angives i nye udgaver. Denne version kan ikke benyttes på alle RISC-modeller (Reduced Instruction Set Computer) og heller ikke på CISC-modeller. |

**© Copyright International Business Machines Corporation 2004, 2006. All rights reserved.**

# **Indholdsfortegnelse**

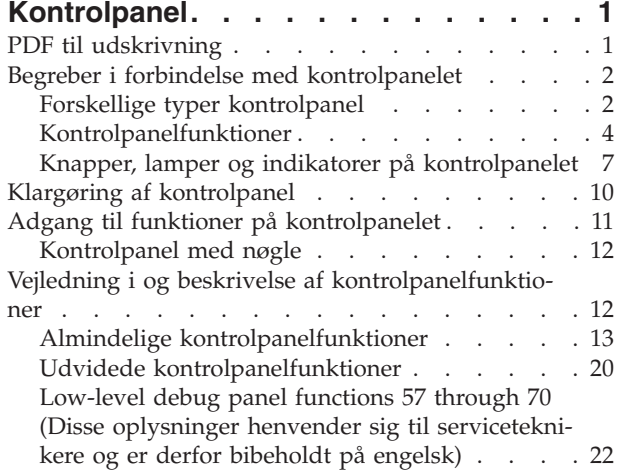

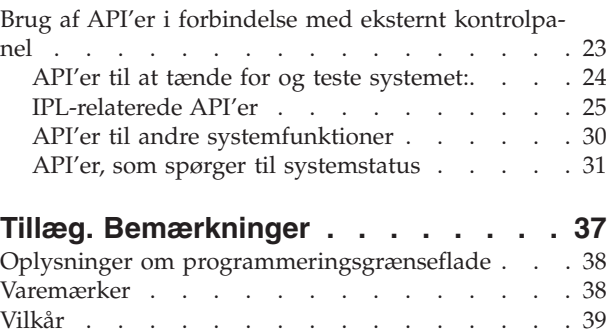

# <span id="page-6-0"></span>**Kontrolpanel**

Kontrolpanelet er den første grænseflade til iSeries-serveren. Fra kontrolpanelet kan du bl.a. udføre følgende systemfunktioner:

- Tænde eller slukke for systemet
- Udføre IPL (initial program load)
- v Få vist og hente attributter eller fejlkoder med henblik på at analysere problemer
- v Bestemme processoraktiviteten

#### **Advarsel:**

- v Hvis du har et system, der er inddelt i partitioner (afsnit), er det kun den primære partition, der kan få adgang til kontrolpanelet. Alle sekundære partitioner bruger det eksterne kontrolpanel via den primære partition.
- 1 Oplysningerne i dette emne gælder kun IBM-servere af typen model 270 og 8xx. Hvis du har en anden servermodel, kan du hente flere oplysninger i IBM Systems Hardware Information Center. |

Nedenfor vises, hvor du kan få flere oplysninger om klargøring af det virtuelle kontrolpanel eller det eksterne kontrolpanel, om adgang til kontrolpanelfunktioner og om, hvordan du ved hjælp af API'er kan benytte det eksterne kontrolpanel via et brugerskrevet program.

#### **Beslægtede oplysninger**

IBM Systems Hardware [Information](http://publib.boulder.ibm.com/eserver) Center

# **PDF til udskrivning**

Brug denne side til at få vist og udskrive en PDF-udgave af oplysningerne.

Vælg [Kontrolpanel](rzatm.pdf) (ca. 335 KB) for at få vist eller downloadet PDF-udgaven af dette dokument.

Du kan få vist eller downloade disse beslægtede emner:

- v Grundlæggende systemopgaver (257 KB) indeholder følgende emner:
	- Grundlæggende iSeries-opgaver
	- Start og standsning af iSeries
	- Begreber i OS/400
	- Analysering og rapportering af systemproblemer

### **Gem PDF-filer**

Sådan gemmer du en PDF-fil på arbejdsstationen, så du kan få den vist eller udskrevet:

- 1. Højreklik på PDF-filen i browseren (højreklik på linket ovenfor).
- 2. Klik på den valgmulighed, der bruges til at gemme PDF-filen lokalt. |
	- 3. Skift til det bibliotek, hvor PDF-filen skal gemmes.
	- 4. Klik på **Gem**.

### **Overførsel (download) af Adobe Reader**

- Adobe Reader skal være installeret på systemet, for at du kan få vist eller udskrive disse PDF-filer. Du |
- | kan overføre en gratis kopi fra Adobes [websted](http://www.adobe.com/products/acrobat/readstep.html) (www.adobe.com/products/acrobat/readstep.html)  $\blacksquare$ .

# <span id="page-7-0"></span>**Begreber i forbindelse med kontrolpanelet**

Her beskrives forskellen mellem de forskellige valgmuligheder på kontrolpanelet. Der er også oplysninger om de funktioner, som kontrolpanelet kan udføre.

I afsnittene nedenfor forklares forskellen mellem det virtuelle kontrolpanel, det eksterne kontrolpanel og det fysiske kontrolpanel. Der er også oplysninger om de funktioner, som kontrolpanelet kan udføre.

# **Forskellige typer kontrolpanel**

Her beskrives ligheder og forskelle mellem det virtuelle kontrolpanel, det eksterne kontrolpanel og det fysiske kontrolpanel.

Du kan bruge det fysiske kontrolpanel, det eksterne kontrolpanel og det virtuelle kontrolpanel til at udføre næsten de samme funktioner. Med det eksterne kontrolpanel og det virtuelle kontrolpanel kan du udføre kontrolpanelfunktioner fra en pc.

Afsnittene nedenfor indeholder flere oplysninger om kontrolpanelmulighederne.

### **Fysisk kontrolpanel**

Det fysiske kontrolpanel er din første grænseflade til iSeries-serveren. Du kan bruge det fysiske kontrolpanel til at udføre forskellige funktioner, f.eks. IPL, start og slukning. Funktionerne på kontrolpanelet spænder lige fra funktioner som fremvisning af status, f.eks. for IPL-hastighed, til servicefunktioner på bit- og byteniveau (low-level), som kun må udføres af serviceteknikere.

**Bemærk:** Hvis systemet har flere partitioner, kan det ske, at nogle af de sekundære partitioner ikke tænder, hvis de er konfigureret til ″hold″. Under ″Restart and power down a system with logical partitions″ i emnet Logical partitions står, hvordan du tænder og slukker for et partitioneret system.

Der er oplysninger om brugen af det fysiske kontrolpanel i ″Adgang til funktioner på kontrolpanelet″. Der er en beskrivelse af grænsefladen til det fysiske kontrolpanel i Knapper, lamper og indikatorer på kontrolpanelet.

#### **Beslægtede begreber**

"Knapper, lamper og indikatorer på [kontrolpanelet"](#page-12-0) på side 7 Her beskrives grænsefladen for hver enkelt kontrolpaneltype.

#### **Beslægtede opgaver**

Genstart og nedlukning af et system med logiske afsnit (partitioner)

"Adgang til funktioner på [kontrolpanelet"](#page-16-0) på side 11

Her beskrives, hvordan du får adgang til funktionerne på kontrolpanelet.

### **Eksternt kontrolpanel**

Det eksterne kontrolpanel bruges til at udføre kontrolpanelfunktioner via en pc. Det eksterne kontrolpanels grafiske brugergrænseflade ligner det fysiske kontrolpanel.

Følgende gælder for det eksterne kontrolpanel:

- Det eksterne kontrolpanel installeres via Operations Console.
- v Du kan bruge grænsefladen til det eksterne kontrolpanel til at genstarte og slukke for serveren. Du kan også tænde for serveren via det eksterne kontrolpanel, hvis panelet er direkte forbundet via kabel med serveren. Du kan ikke tænde for serveren via det eksterne kontrolpanel, hvis panelet er tilsluttet via et LAN (Local Area Network). På det eksterne kontrolpanel kan du udføre de fleste af de samme funktioner som på det fysiske kontrolpanel.
- v Du kan bruge det eksterne kontrolpanel via en direkte forbindelse ved hjælp af en seriel port eller en parallel port, afhængigt af servermodellen. Du kan også bruge det eksterne kontrolpanel via LAN eller eksternt med en modemforbindelse.
- <span id="page-8-0"></span>v Du kan bruge API'er i forbindelse med det eksterne kontrolpanel til automatisk at styre det eksterne kontrolpanel via et brugeroprettet program.
- v Hvis serveren bruger en nøgle, fungerer **tilstands**knappen med de samme funktioner som det fysiske kontrolpanel, afhængigt af om nøglen er sat i eller ej.

Der er oplysninger om, hvordan du klargør det eksterne kontrolpanel i Klargøring af kontrolpanel. Der er oplysninger om brugen af det eksterne kontrolpanel i ″Adgang til funktioner på kontrolpanelet″. Der er en beskrivelse af grænsefladen til det eksterne kontrolpanel i Knapper, lamper og indikatorer på kontrolpanelet.

#### **Beslægtede begreber**

"Klargøring af [kontrolpanel"](#page-15-0) på side 10

Her beskrives, hvordan du kan komme i gang med at bruge det eksterne og det virtuelle kontrolpanel.

"Knapper, lamper og indikatorer på [kontrolpanelet"](#page-12-0) på side 7

Her beskrives grænsefladen for hver enkelt kontrolpaneltype.

#### **Beslægtede opgaver**

"Adgang til funktioner på [kontrolpanelet"](#page-16-0) på side 11 Her beskrives, hvordan du får adgang til funktionerne på kontrolpanelet.

### **Virtuelt kontrolpanel**

Det virtuelle kontrolpanel er et alternativ til det eksterne kontrolpanel til parallelt kabel. Ligesom det er tilfældet med det eksterne kontrolpanel, bruges det virtuelle kontrolpanel til at udføre kontrolpanelfunktioner via en pc.

Den grafiske brugergrænseflade til det virtuelle kontrolpanel svarer til det eksterne kontrolpanel. Det vir-|

tuelle kontrolpanel kan udføre de fleste af de funktioner, som det eksterne kontrolpanel kan. Hvis serve-|

ren bruger en nøgle, fungerer **tilstands**knappen med de samme funktioner som det fysiske kontrolpanel, |

afhængigt af om nøglen er sat i eller ej. |

Den største funktionsforskel mellem det eksterne og det virtuelle kontrolpanel er, at det virtuelle kontrolpanel ikke kan tænde for serveren. Hvis du har brug for at tænde for systemet på et senere tidspunkt, kan du i stedet bruge IPL-planlægningsfunktionen i Operational Assistant. Tryk på **Attention**-tasten. Du kan også bruge kommandoen GO POWER og vælge 2 (Angiv tidspunkter for start og slukning af systemet).

### **Overvejelser i forbindelse med det virtuelle kontrolpanel**

Hvis du bruger det virtuelle kontrolpanel, skal du være opmærksom på følgende:

- v Det virtuelle kontrolpanel skal have en direkte forbindelse til serveren fra Operations Console ved hjælp af et serielt konsolkabel.
- v Det virtuelle kontrolpanel er kun tilgængeligt, mens Operations Console er tilsluttet.
- v Du kan ikke bruge det virtuelle kontrolpanel eksternt via en opkaldsforbindelse.
- v Der er forudsætninger, der skal være opfyldt inden installationen af det virtuelle kontrolpanel, f.eks. PTF'er til serveren og servicepakker til klienten.
- v Hvis pc'en har en parallel kabelforbindelse til et eksternt kontrolpanel, skal du fjerne den, inden du kan installere og bruge det virtuelle kontrolpanel.
- v Der skal findes en entydig enhedsprofil for servicefunktioner til hver enkelt virtuelle kontrolpanelforbindelse.
- v Du må ikke bruge et eksisterende netværksnavn.
- v Flere virtuelle og eksterne kontrolpaneler kan være aktive samtidig.
- | Den bruger-id til servicefunktionerne, som bruges til at validere forbindelsen, skal have autorisation til partitionens eksterne nøgleenhed for at kunne bruge den tilstandsfunktion, som er tilgængelig via det |

virtuelle kontrolpanel. Afsnittet ″Change the functional privileges for a service tools user ID using SST″ beskriver, hvordan du kan kontrollere, at din SST-bruger-id har denne autorisation.

### **Sådan vælger du mellem det virtuelle og det eksterne kontrolpanel**

Tabellen nedenfor viser, hvilke servermodeller der anbefales til det virtuelle kontrolpanel og hvilke til det eksterne kontrolpanel.

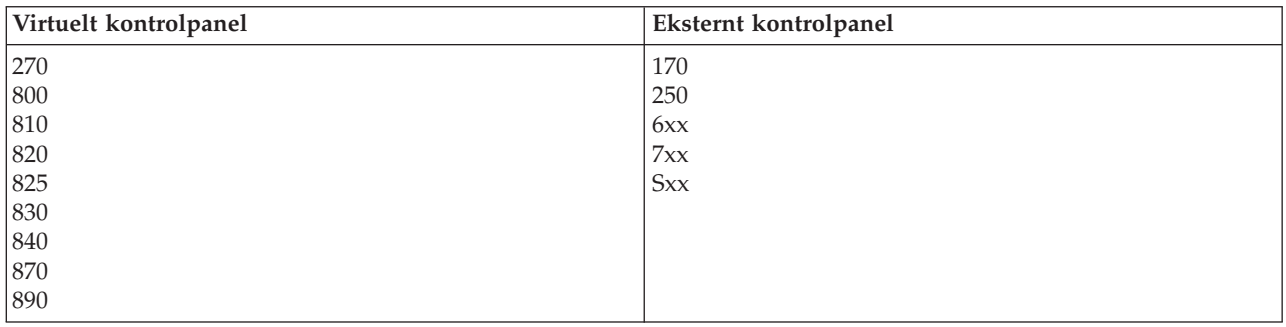

Der er oplysninger om forudsætninger, klargøring og konfiguration i forbindelse med det virtuelle kontrolpanel på webstedet iSeries Access.

Der er oplysninger om brugen af det virtuelle kontrolpanel i ″Adgang til funktioner på kontrolpanelet″. |

Der er en beskrivelse af grænsefladen til det virtuelle kontrolpanel i Knapper, lamper og indikatorer på | kontrolpanelet. |

#### **Beslægtede begreber**

<span id="page-9-0"></span>| |

> "Knapper, lamper og indikatorer på [kontrolpanelet"](#page-12-0) på side 7 Her beskrives grænsefladen for hver enkelt kontrolpaneltype.

#### **Beslægtede opgaver**

Ændring af funktionsrettigheder for en bruger-id til serviceværktøj med SST

"Adgang til funktioner på [kontrolpanelet"](#page-16-0) på side 11

Her beskrives, hvordan du får adgang til funktionerne på kontrolpanelet.

#### **Beslægtede oplysninger**

iSeries [Operations](http://www.ibm.com/eserver/iseries/access/console) Console

# **Kontrolpanelfunktioner**

Her vises en oversigt over de forskellige kontrolpanelfunktioner, og det angives, om de forskellige typer kontrolpanel understøtter dem.

Der er kun få funktionsmæssige forskelle mellem det eksterne kontrolpanel, det virtuelle kontrolpanel og det fysiske kontrolpanel. Den største forskel er, at det fysiske kontrolpanel og det eksterne kontrolpanel kan starte iSeries-serveren, hvis det tilsluttes direkte til serveren. Det virtuelle kontrolpanel og det eksterne kontrolpanel kan ikke starte serveren, hvis det tilsluttes via LAN.

Oversigten nedenfor beskriver alle kontrolpanelfunktionerne og viser, om det virtuelle kontrolpanel og det eksterne kontrolpanel understøtter dem.

Oversigten nedenfor viser koden for kontrolpanelfunktionerne og giver en beskrivelse af funktionerne.

#### **Bemærkninger:**

- 1. Nogle kontrolpanelfunktioner findes evt. ikke på alle systemtyper.
- 2. x kan være et hvilket som helst tal mellem 0 og 9, et bogstav mellem A og F, eller det kan være tomt.
- 3. Find den funktion, du har valgt, i oversigten nedenfor, og kontrollér, at du har udført de korrekte funktioner.
- 4. Hvis du ikke kan ændre *Function/Data*-displayet eller udføre den valgte funktion, skal du kontakte serviceudbyderen.

**Funktionskoder på kontrolpanelet (32-tegn)**

|                  | Kode på eksternt kontrol- | Funktion på det virtuelle |                                                                                                    |
|------------------|---------------------------|---------------------------|----------------------------------------------------------------------------------------------------|
| Funktionskode    | panel                     | kontrolpanel?             | Funktionsbeskrivelse                                                                                                    |
| 01               | 01                        | Ja                        | 1. Viser den aktuelt valgte<br>IPL-type (og logisk<br>nøgletilstand på nogle<br>systemtyper).<br>2. Viser den aktuelt valgte<br>nye IPL-hastighed for<br>næste IPL. |
| 02               | 02                        | Ja                        | Vælger IPL-type, logisk<br>nøgletilstand og IPL-hastig-<br>hed.                                                                                                    |
| 03               | 03                        | Ja                        | Starter en IPL, der skal ind-<br>læse systemet. IPL'en bru-<br>ger de valgte IPL-<br>indstillinger.                                                                 |
| 04               | 04                        | Ja                        | Lampetest - alle display og<br>indikatorer tændes.                                                                                                    |
| 05               | 05                        | Nej                       | SPCN-referencekode. Viser<br>en referencekode på<br>kontrolpanelet.                                                                                                 |
| 07               | Kan ikke anvendes         | Kan ikke anvendes         | Du kan udføre SPCN-ser-<br>vicefunktioner.                                                                                                    |
| 08               | 08                        | Ja                        | Hurtig slukning. Læs<br>Standsning af systemet<br>under Grundlæggende<br>systemopgaver for at<br>udføre en hurtig slukning.                                         |
| 09 til og med 10 | Kan ikke anvendes         | Kan ikke anvendes         | Reserveret.                                                                                                    |
| 11 til og med 19 | 11 til og med 19          | Ja                        | Der vises en referencekode<br>på kontrolpanelet.                                                                                                    |
| 20               | 20                        | Ja                        | Viser maskintype, model,<br>processor-feature-kode,<br>indikator for proces-<br>sorklasse og beskrivelse af<br>IPL-sti.                                             |
| 21               | 21                        | Ja                        | Skærmbilledet Use<br>Dedicated Service Tool<br>(DST) vises på<br>systemkonsollen. Vælg<br>Resume operating system dis-<br>play for at afslutte DST.                 |
| 22               | 22                        | Ja                        | Forcerer MSD (main sto-<br>rage dump).                                                                                                    |
| 23               | Kan ikke anvendes         | Kan ikke anvendes         | Reserveret.                                                                                                    |
| 24               | Kan ikke anvendes         | Kan ikke anvendes         | Reserveret.                                                                                                    |

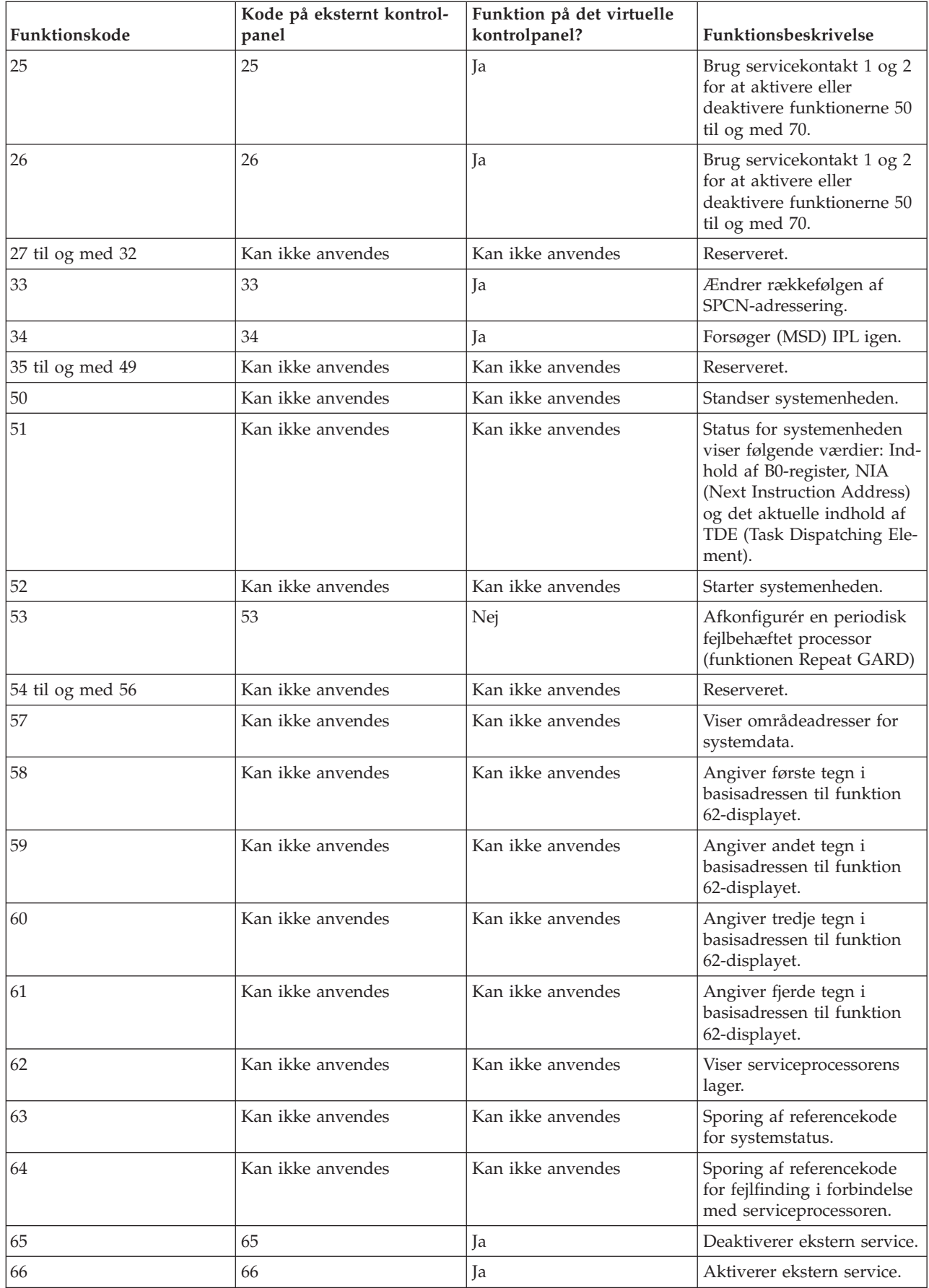

<span id="page-12-0"></span>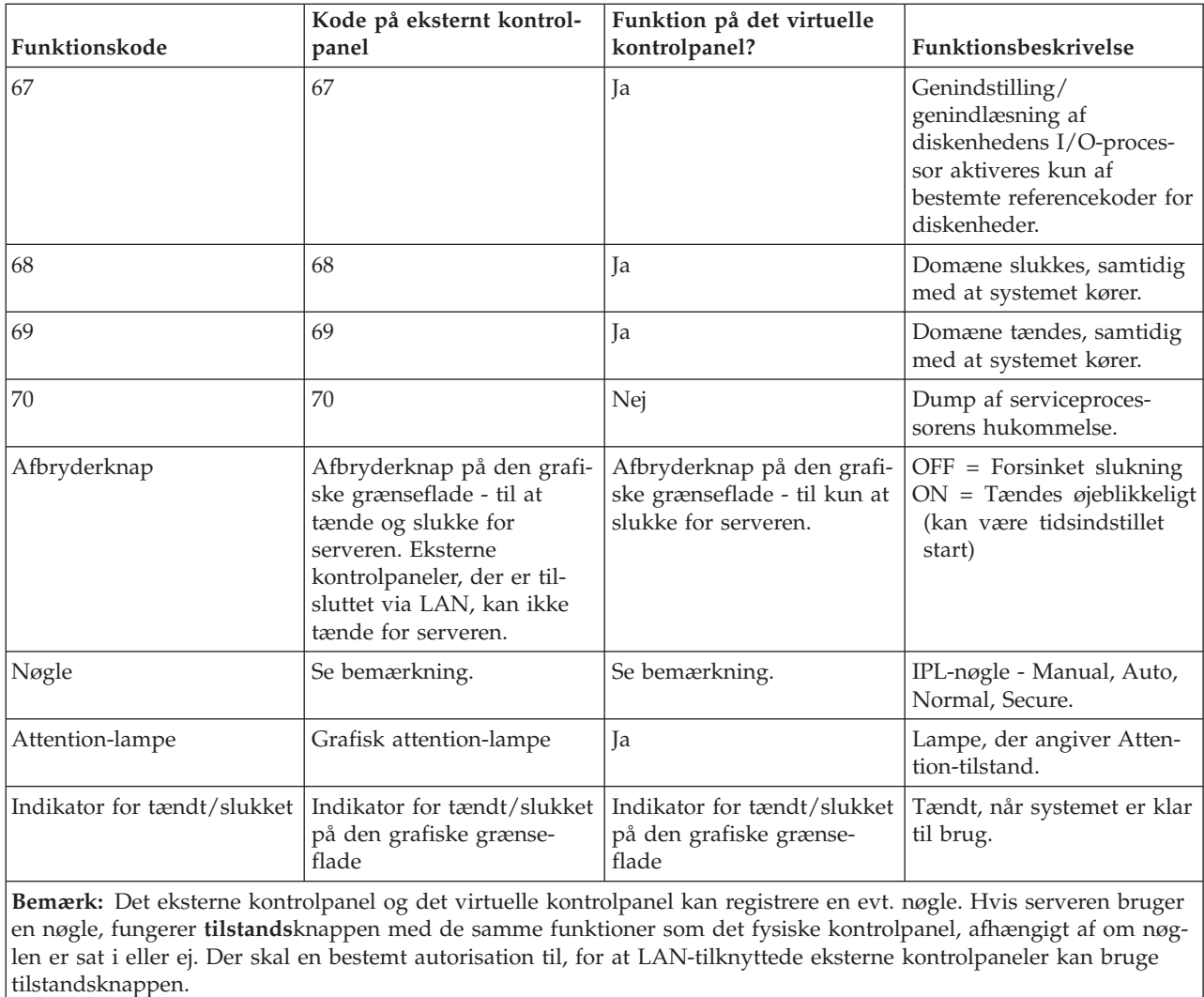

Hvis du ikke kan finde funktionskoden i ovenstående tabel, var kundesupport til tilføjede faciliteter eller udstyr sandsynligvis ikke tilgængelig, da disse oplysninger blev angivet. Se efter evt. ekstra oplysninger om enhedens funktionskode for så vidt angår den funktionskode, du fik vist på kontrolpanelet.

Afsnittet Vejledning i og beskrivelse af kontrolpanelfunktioner indeholder flere oplysninger om funktionerne.

#### **Beslægtede begreber**

"Vejledning i og beskrivelse af [kontrolpanelfunktioner"](#page-17-0) på side 12

Her beskrives de enkelte kontrolpanelfunktioner, hvordan funktionerne bruges, og hvornår de enkelte funktioner skal bruges.

#### **Beslægtet reference**

Stop af systemet

# **Knapper, lamper og indikatorer på kontrolpanelet**

Her beskrives grænsefladen for hver enkelt kontrolpaneltype.

Her beskrives de forskellige knapper, lamper og indikatorer på kontrolpanelet. Afsnittet beskriver også grænsefladen til det virtuelle og det eksterne kontrolpanel. Grænsefladen for det virtuelle og det eksterne kontrolpanel er den samme.

Figurerne nedenfor viser:

- v Det eksterne og det virtuelle kontrolpanel
- v Kontrolpanel uden nøgle
- v Kontrolpanel med nøgle

### **Det eksterne og det virtuelle kontrolpanel**

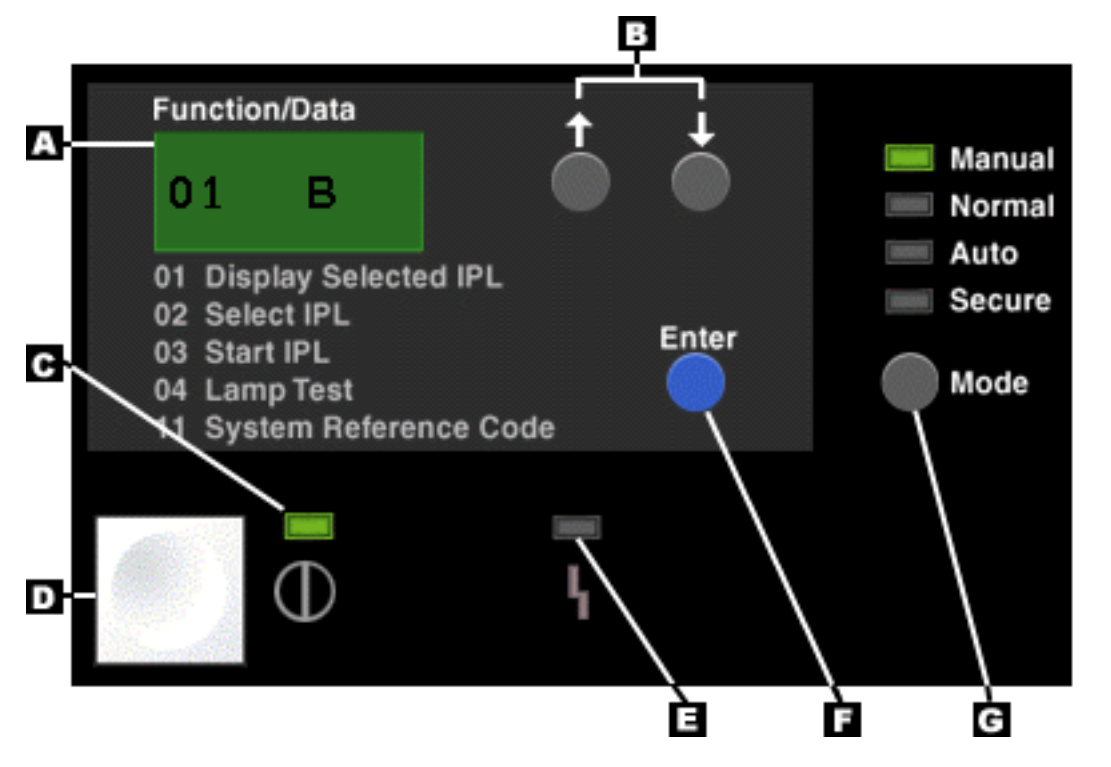

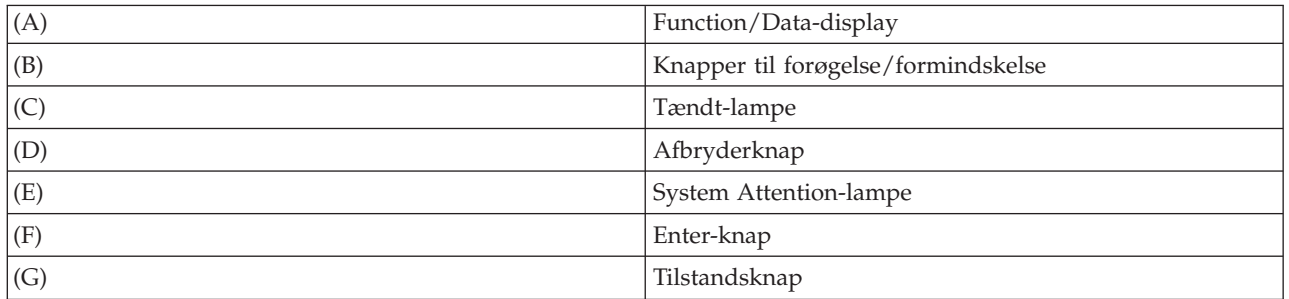

**Fysisk kontrolpanel uden nøgle**

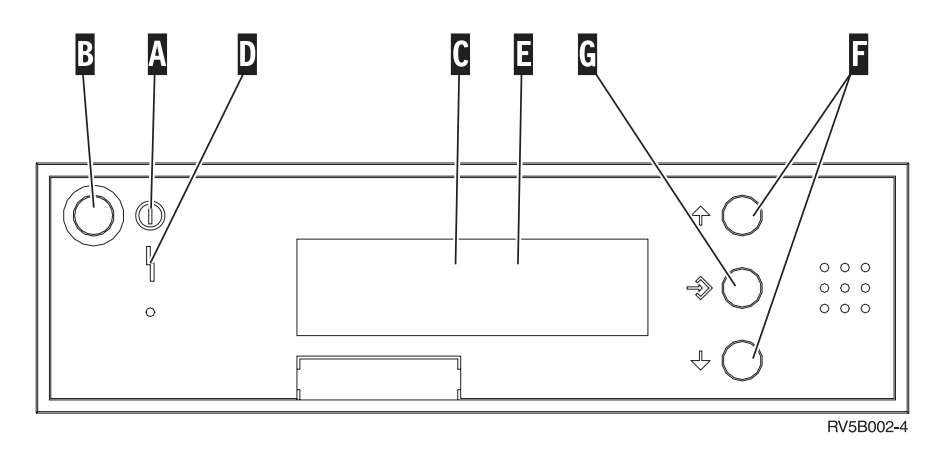

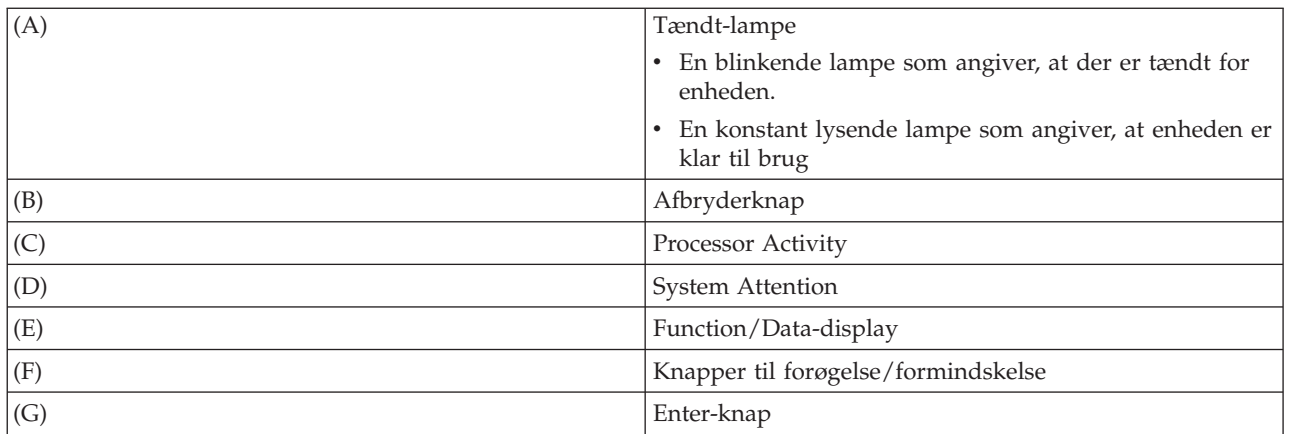

# **Fysisk kontrolpanel med nøgle**

Med en nøgle har operatøren sikkerhedsmæssig kontrol over kontrolpanelfunktionerne og kontrol over de data, der er adgang til fra kontrolpanelet. Den elektroniske nøgle aktiverer tilstandsknappen (Mode).

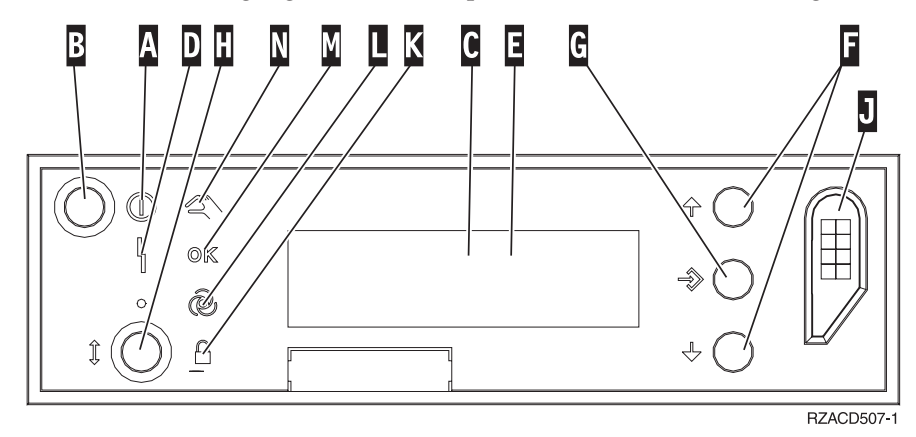

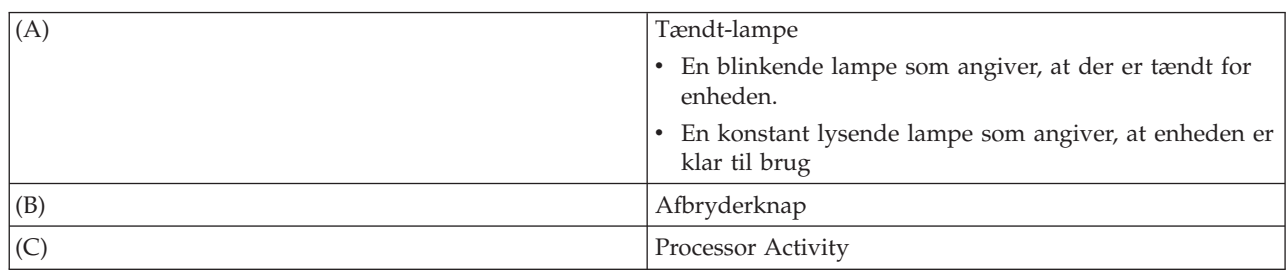

<span id="page-15-0"></span>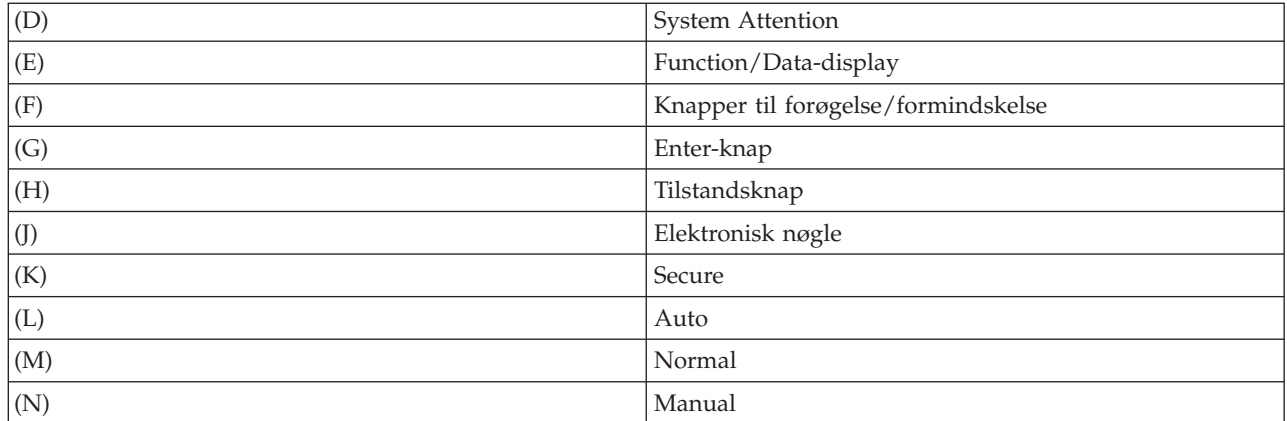

#### **Beslægtede begreber**

"Fysisk [kontrolpanel"](#page-7-0) på side 2

Det fysiske kontrolpanel er din første grænseflade til iSeries-serveren. Du kan bruge det fysiske kontrolpanel til at udføre forskellige funktioner, f.eks. IPL, start og slukning. Funktionerne på kontrolpanelet spænder lige fra funktioner som fremvisning af status, f.eks. for IPL-hastighed, til servicefunktioner på bit- og byteniveau (low-level), som kun må udføres af serviceteknikere.

"Eksternt [kontrolpanel"](#page-7-0) på side 2

Det eksterne kontrolpanel bruges til at udføre kontrolpanelfunktioner via en pc. Det eksterne kontrolpanels grafiske brugergrænseflade ligner det fysiske kontrolpanel.

"Virtuelt [kontrolpanel"](#page-8-0) på side 3

Det virtuelle kontrolpanel er et alternativ til det eksterne kontrolpanel til parallelt kabel. Ligesom det er tilfældet med det eksterne kontrolpanel, bruges det virtuelle kontrolpanel til at udføre kontrolpanelfunktioner via en pc.

#### **Beslægtede opgaver**

"Adgang til funktioner på [kontrolpanelet"](#page-16-0) på side 11

Her beskrives, hvordan du får adgang til funktionerne på kontrolpanelet.

# **Klargøring af kontrolpanel**

Her beskrives, hvordan du kan komme i gang med at bruge det eksterne og det virtuelle kontrolpanel.

Både det eksterne kontrolpanel og det virtuelle kontrolpanel klargøres ved hjælp af en Operations Console-konfiguration. Du skal installere Operations Console og konfigurere et eksternt kontrolpanel eller et virtuelt kontrolpanel for at kunne udføre kontrolpanelfunktioner. Nedenfor er en mere detaljeret klargøringsvejledning:

### **Klargøring af eksternt kontrolpanel**

Du skal installere Operations Console, før du kan klargøre det eksterne kontrolpanel. Når du gennemgår konfigurationsguiden, får du mulighed for at vælge den eksterne kontrolpanelfunktion.

Overvejelser i forbindelse med konfiguration af et eksternt kontrolpanel:

- v Du skal have et specielt kabel til det eksterne kontrolpanel til brug for konfigurationen. Der er flere oplysninger i Installing Operations Console cables.
- v En lokal konsol via opkaldssupport understøtter ikke de eksterne kontrolpanelfunktioner. En ekstern konsol via opkaldssupport understøtter kun de eksterne kontrolpanelfunktioner, hvis den lokale konsol, som den er tilsluttet, har kablet installeret og konfigureret.

# <span id="page-16-0"></span>**Klargøring af virtuelt kontrolpanel**

Webstedet iSeries Access indeholder en vejledning i klargøringen af det virtuelle kontrolpanel. Du skal have en lokal konsol, som er direkte tilsluttet den konfigurerede server, for at det virtuelle kontrolpanel fungerer korrekt. Hvis du skal klargøre en lokal konsol, som er direkte tilsluttet serverkonfigurationen, skal du følge klargøringsvejledningen i Operations Console. Brugen af virtuelle kontrolpanelfunktioner har visse begrænsninger, så det er vigtigt at gennemgå dem i installationsvejledningen.

Der er oplysninger om, hvordan du udfører fejlfinding på det eksterne og virtuelle kontrolpanel i Troubleshoot Operations Console connections. | |

#### **Beslægtede begreber**

"Eksternt [kontrolpanel"](#page-7-0) på side 2

Det eksterne kontrolpanel bruges til at udføre kontrolpanelfunktioner via en pc. Det eksterne kontrolpanels grafiske brugergrænseflade ligner det fysiske kontrolpanel.

Operations Console

#### **Beslægtede opgaver**

Installation af kabler til Operations Console

#### **Beslægtede oplysninger**

iSeries [Operations](http://www.ibm.com/eserver/iseries/access/console) Console

Fejlfinding af Operations Console-forbindelser

# **Adgang til funktioner på kontrolpanelet**

Her beskrives, hvordan du får adgang til funktionerne på kontrolpanelet.

Denne vejledning gælder det fysiske, eksterne og virtuelle kontrolpanel. Hvis du bruger det virtuelle eller eksterne kontrolpanel, skal du klikke på den knap, der angives i vejledningen. Sådan bruger du kontrolpanelet:

- 1. Hvis det fysiske kontrolpanel har en nøgle, skal du sætte nøglen i, trykke på tilstandsknappen (Mode) og vælge tilstanden Manual. Du skal også udføre dette trin, når du bruger det eksterne eller virtuelle kontrolpanel.
- 2. Du vælger et funktionsnummer ved at trykke (eller klikke) på knapperne til forøgelse (^) og formind-| skelse (V) på kontrolpanelet, indtil det ønskede funktionsnummer vises. |
	- 3. Tryk (eller klik) på Enter-knappen.

#### **Beslægtede begreber**

"Fysisk [kontrolpanel"](#page-7-0) på side 2

Det fysiske kontrolpanel er din første grænseflade til iSeries-serveren. Du kan bruge det fysiske kontrolpanel til at udføre forskellige funktioner, f.eks. IPL, start og slukning. Funktionerne på kontrolpanelet spænder lige fra funktioner som fremvisning af status, f.eks. for IPL-hastighed, til servicefunktioner på bit- og byteniveau (low-level), som kun må udføres af serviceteknikere.

#### "Eksternt [kontrolpanel"](#page-7-0) på side 2

Det eksterne kontrolpanel bruges til at udføre kontrolpanelfunktioner via en pc. Det eksterne kontrolpanels grafiske brugergrænseflade ligner det fysiske kontrolpanel.

"Virtuelt [kontrolpanel"](#page-8-0) på side 3

Det virtuelle kontrolpanel er et alternativ til det eksterne kontrolpanel til parallelt kabel. Ligesom det er tilfældet med det eksterne kontrolpanel, bruges det virtuelle kontrolpanel til at udføre kontrolpanelfunktioner via en pc.

"Knapper, lamper og indikatorer på [kontrolpanelet"](#page-12-0) på side 7 Her beskrives grænsefladen for hver enkelt kontrolpaneltype.

# <span id="page-17-0"></span>**Kontrolpanel med nøgle**

**Bemærk:** Knapper, lamper og indikatorer på kontrolpanelet beskriver grænsefladen til det virtuelle og eksterne kontrolpanel.

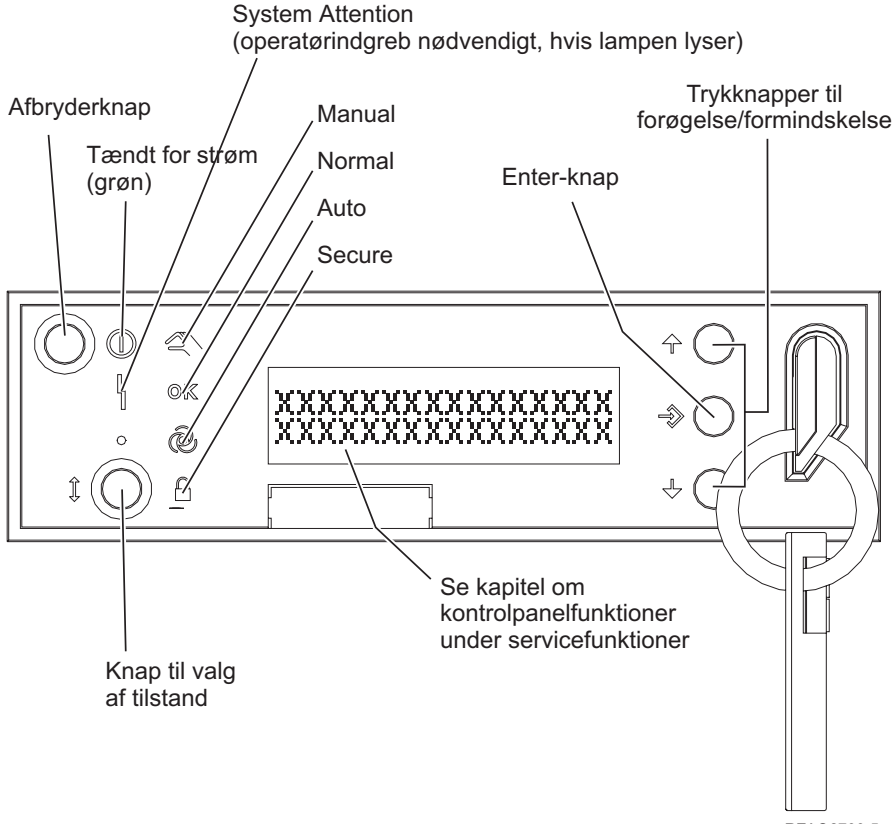

RZAQ2700-5

I denne figur vises følgende dele på kontrolpanelet:

- Tændt-indikator
- Afbryderknap
- System Attention-lampe
- Function/Data-display
- Knapper til forøgelse/formindskelse
- Enter-knap
- Knap til valg af tilstand
- v Rille til elektronisk nøgle

# **Vejledning i og beskrivelse af kontrolpanelfunktioner**

Her beskrives de enkelte kontrolpanelfunktioner, hvordan funktionerne bruges, og hvornår de enkelte funktioner skal bruges.

Dette afsnit beskriver alle kontrolpanelfunktionerne, og hvordan de bruges. Det eksterne og det virtuelle kontrolpanel kan udføre mange af de samme funktioner. Det fysiske kontrolpanel kan udføre de fleste af funktionerne.

Man kan opdele kontrolpanelfunktionerne i tre kategorier:

#### <span id="page-18-0"></span>**Normale kontrolpanelfunktioner**

Normale kontrolpanelfunktioner er de funktioner, der udføres oftest. Det drejer sig f.eks. om at få vist IPL-hastighed og tvinge serveren til at udføre en IPL. Det er også f.eks. at forcere DST og MST (main storage dump). Det er funktionerne 01 til og med 49.

#### **Udvidede kontrolpanelfunktioner**

Udvidede kontrolpanelfunktioner udføres sjældnere. Det er funktioner, som kun serviceteknikere må udføre. Det er funktionerne 50 til og med 70.

#### **Fejlsøgningsfunktioner (low-level debug functions)**

Det er funktionerne 57 til og med 70. Disse funktioner må kun udføres af serviceteknikere.

**Bemærk:** Eksemplerne i afsnittene nedenfor viser kontrolpaneler med et display med plads til 4 ord (32 tegn). Kontrolpaneler med et display med plads til 1 ord (8 tegn) viser det første ord (de første 8 tegn) i hver funktion.

Afsnittene nedenfor indeholder flere oplysninger om og vejledning i, hvordan kontrolpanelfunktionerne bruges:

#### **Beslægtede opgaver**

["Kontrolpanelfunktioner"](#page-9-0) på side 4

Her vises en oversigt over de forskellige kontrolpanelfunktioner, og det angives, om de forskellige typer kontrolpanel understøtter dem.

# **Almindelige kontrolpanelfunktioner**

Det følgende er en vejledning i, hvordan du bruger funktion 01 til 49. Funktion 21 til 49 kan bruges, hvis du vælger manuel tilstand.

Hvilken vejledning du skal følge for funktion 01 og 02, afhænger af, om serveren bruger nøgle. Desuden skifter vejledningen for funktion 01 og 02 mellem servere med og uden nøgle.

Sådan bestemmer du, hvordan du aktiverer funktion 01 og 02 på kontrolpanelet:

#### 1. **Har kontrolpanelet en elektronisk nøgle?**

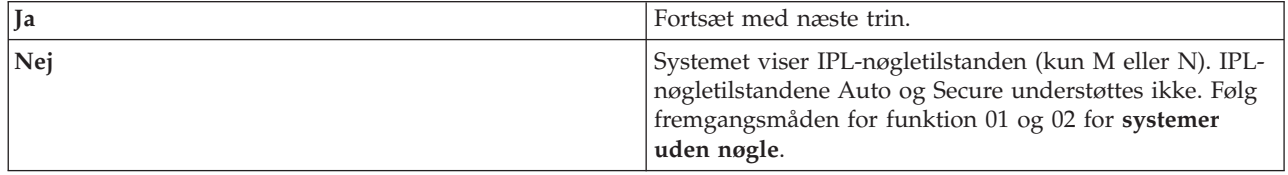

2. Sæt nøglen i.

Tryk på tilstandsknappen for at vælge IPL-tilstand. Følg fremgangsmåden for funktion 01 og 02 for **systemer med nøgle**.

**Bemærk:** Den viste funktion aktiveres ikke, før du trykker på Enter på kontrolpanelet.

Du vælger et funktionsnummer ved at trykke på knapperne til forøgelse (^) og formindskelse (V) på kontrolpanelet. Du aktiverer funktionen ved at trykke på Enter på kontrolpanelet, mens systemet viser funktionsnummeret.

**Funktion 01 - Vis den valgte IPL-type og IPL-hastighed (på systemer med nøgle)**

Denne funktion gør det muligt at få vist den valgte type og hastighed for den næste IPL.

- 1. Vis IPL-typer (A, B, C eller D).
- 2. Vis IPL-hastighed (F, S, SE, V=F eller V=S).

Når du har valgt funktion 01, vises de aktuelle værdier for den valgte IPL-type og -hastighed (hvor hver (\_) repræsenterer 1 tegn):

Følgende tabel viser et eksempel på funktion 01 på systemer med nøgle.

#### **Funktion 01 på systemer med nøgle**

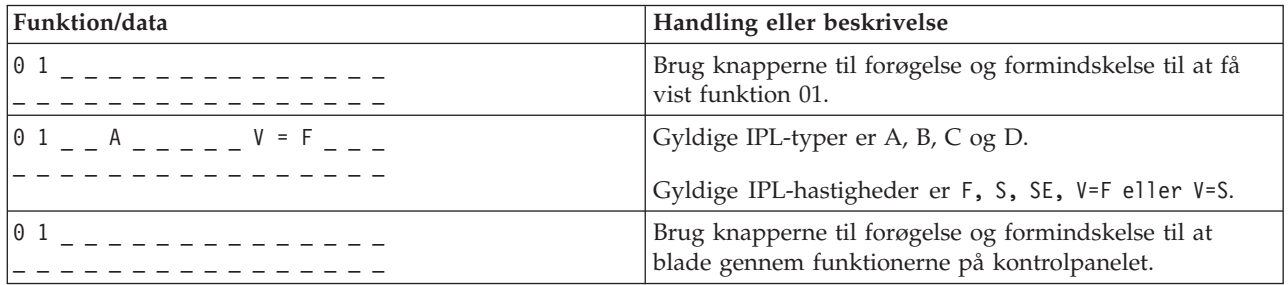

#### **Funktion 01 - Vis den valgte IPL-type, logiske nøgletilstand og IPL-hastighed (på systemer uden nøgle)**

Denne funktion gør det muligt at få vist den valgte IPL-type, logiske nøgletilstand og hastighed for den næste IPL.

- 1. Vis IPL-typer (A, B, C eller D).
- 2. Vis de gyldige logiske nøgletilstande (M eller N).
- 3. Vis IPL-hastighed (F, S, SE, V=F eller V=S).

I følgende tabel vises et eksempel på funktion 01 på systemer uden nøgle.

#### **Funktion 01 på systemer uden nøgle**

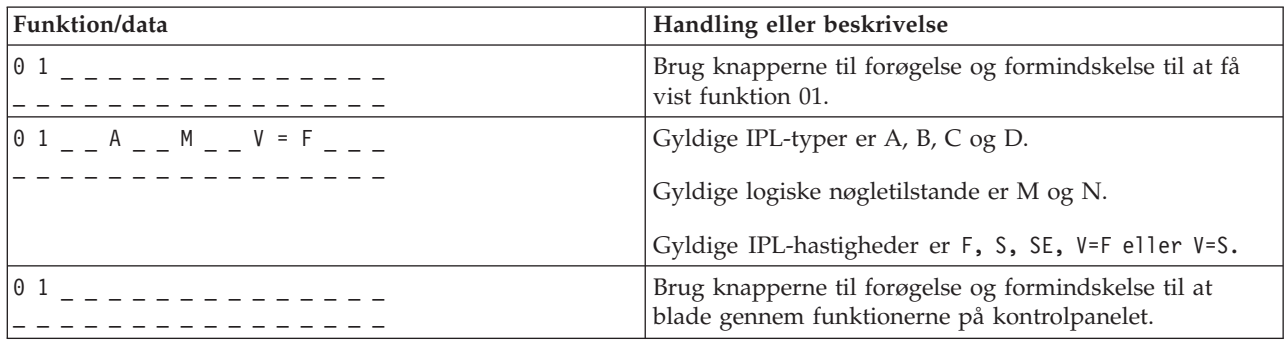

#### **Funktion 02 med nøgle - Vælg nye værdier for IPL-type og IPL-hastighed (på systemer med nøgle)**

Systemet skal være i tilstanden Manual, før du kan bruge funktion 02. Du kan foretage ændringer i IPLtypen, når systemet er tændt eller slukket. Men systemet skal være slukket, når du vælger nye værdier for IPL-hastigheden.

Følgende tabel viser den sekvens, der skal bruges til at vælge IPL-typen på iSeries-servere, der er tændt.

**Funktion 02 vælger IPL-type på tændte systemer med nøgle**

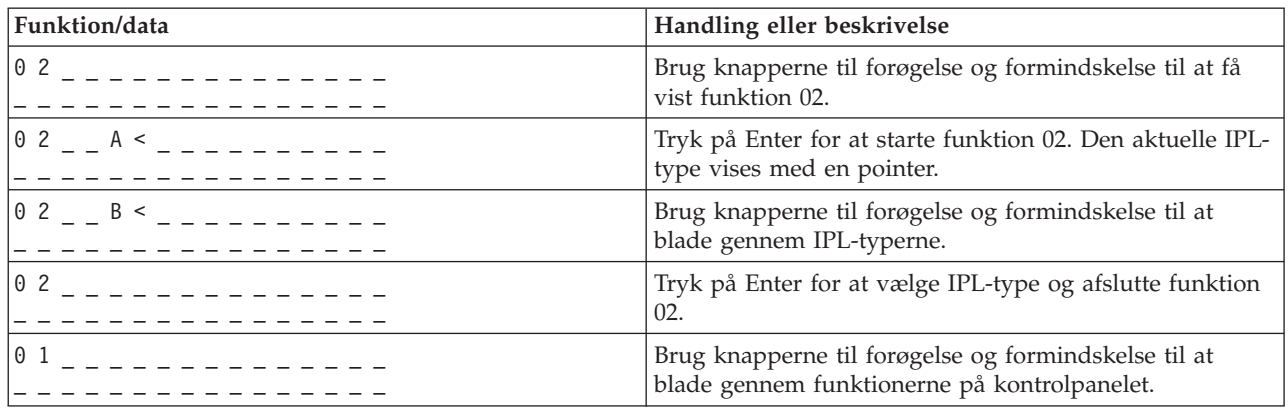

Følgende tabel viser den sekvens, der skal bruges til at vælge IPL-typen og IPL-hastigheden på iSeries 400-systemer, der er slukket.

| Funktion/Data                           | Handling eller beskrivelse                                                                           |
|-----------------------------------------|----------------------------------------------------------------------------------------------------|
| $0.2$ $      -$                         | Brug knapperne til forøgelse og formindskelse til at få<br>vist funktion 02.                         |
| $0$ 2 $  A$ $\leq$ $     V$ $  -$       | Tryk på Enter for at starte funktion 02:                                                             |
|                                         | Den aktuelle IPL-type vises med en pointer.                                                          |
|                                         | Den aktuelle IPL-hastighed vises.                                                                    |
| $0.2 - B < - - - - - - - - - - - - - -$ | Brug knapperne til forøgelse og formindskelse til at<br>blade gennem IPL-typerne og -hastighederne.  |
| $0.2 - B$ - - - - - - V - < -           | Tryk på Enter for vælge IPL-typen.                                                                   |
|                                         | • Den aktuelle IPL-type vises.                                                                       |
|                                         | Den aktuelle IPL-hastighed vises med en pointer.                                                     |
| $0$ 2 $ -$ B $       S$ $ <$ $-$        | Brug knapperne til forøgelse og formindskelse til at<br>blade gennem IPL-hastighederne.              |
| 0 <sub>2</sub>                          | Tryk på Enter for at vælge IPL-hastighed og afslutte<br>funktion 02.                                 |
| 0 <sub>1</sub>                          | Brug knapperne til forøgelse og formindskelse til at<br>blade gennem funktionerne på kontrolpanelet. |

**Funktion 02 vælger IPL-type og IPL-hastighed på slukkede systemer med nøgle**

### **Funktion 02 uden nøgle - Vælg IPL-type, ny værdi for IPL-hastighed og logisk nøgletilstand (på systemer uden nøgle)**

Du kan bruge funktion 02 i normal tilstand eller manuel tilstand. Med systemet enten tændt eller slukket kan du med denne funktion vælge IPL-typen og den logiske nøgletilstand. Du skal slukke systemet, inden du vælger den nye værdi for IPL-hastighed.

#### **Tændte systemer**

På tændte systemer uden nøgle bruges funktion 02 til at vælge IPL-tilstand og logisk nøgletilstand. Følgende tabel viser et eksempel på valgsekvensen for IPL-type og logisk nøgletilstand for funktion 02 for tændte systemer uden nøgle.

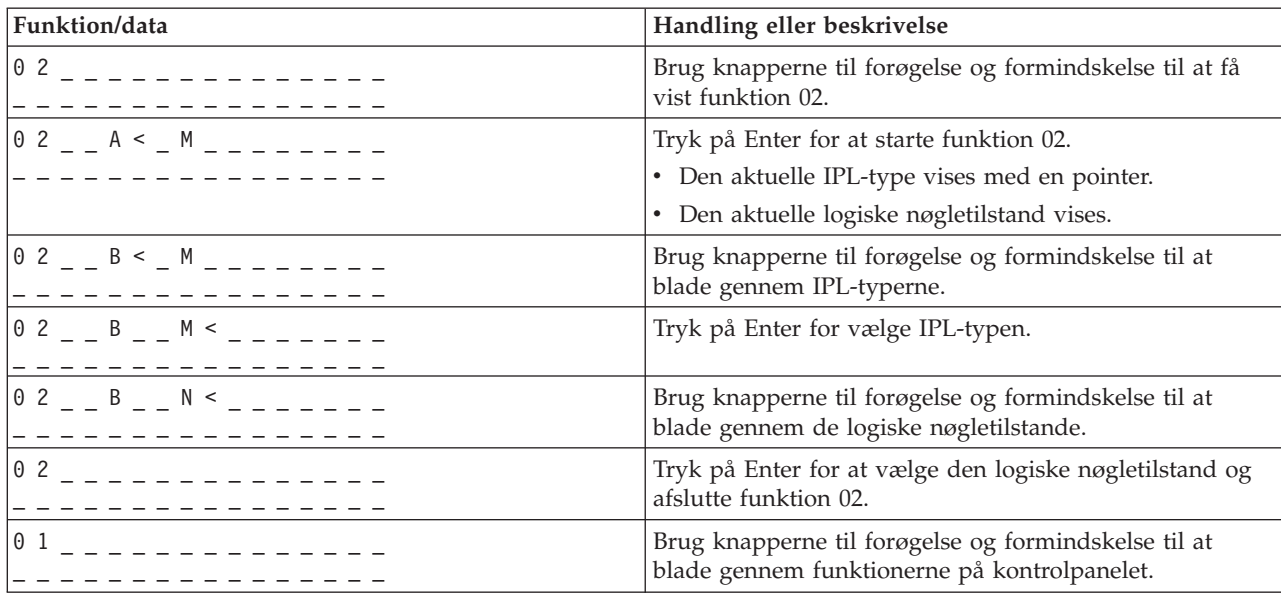

**Funktion 02 vælger IPL-type og logisk nøgletilstand på tændte systemer uden nøgle**

#### **Slukkede systemer**

På slukkede systemer uden nøgle bruges funktion 02 til at vælge IPL-typen, den logiske nøgletilstand og IPL-hastighedsindikatorer. Følgende tabel viser et eksempel på valgsekvensen for IPL-type, logisk nøgletilstand og IPL-hastighed for funktion 02 for et slukket system uden nøgle.

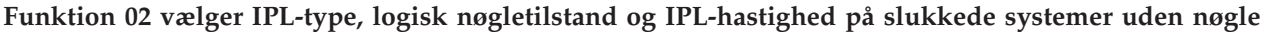

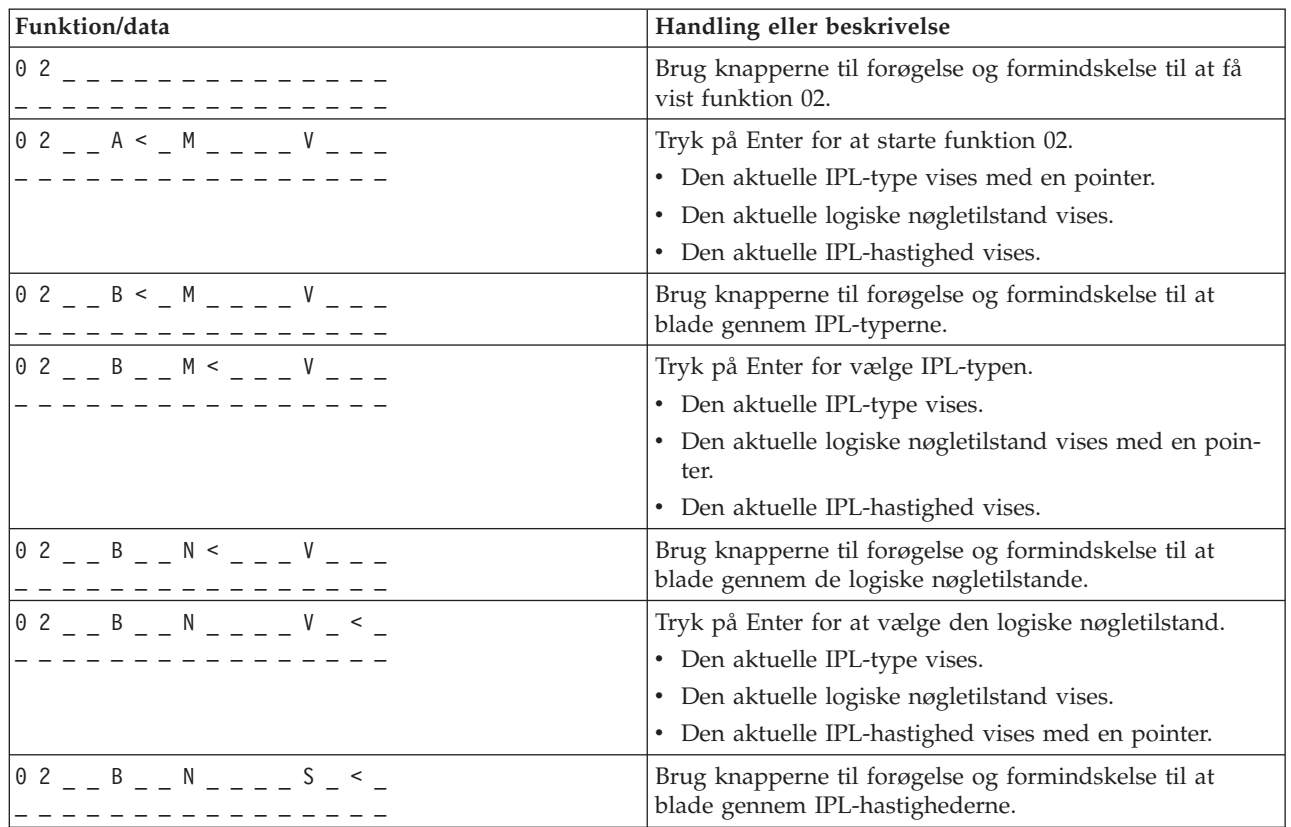

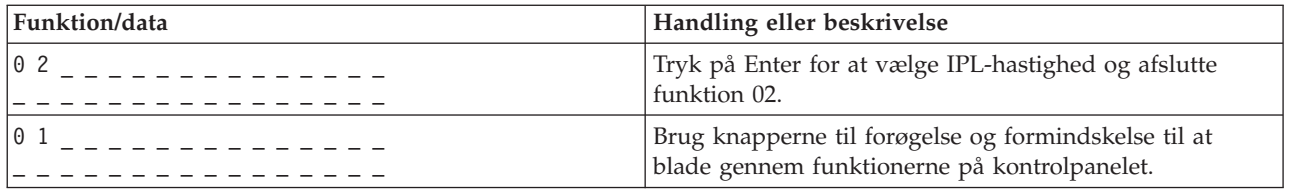

#### **Funktion 03 - Start IPL**

Systemet aktiverer kun funktion 03, når nøgletilstanden er Manual, og der er tændt for systemet.

Denne funktion starter en IPL af den valgte IPL-type, når du trykker på Enter-knappen. Al LIC (Licensed Internal Code) indlæses.

**Advarsel:** Systemet lukker ikke ned inden IPL'en. Brug af denne funktion kan medføre tab af data.

#### **Funktion 04 - Lampetest**

Denne funktion viser, om der er nogen af indikatorerne på kontrolpanelet, der er gået ud, og om de tegn, der vises på displayet *Function/Data* på kontrolpanelet, er gyldige. Når du aktiverer denne test, blinker alle lamper og indikatorer på kontrolpanelet.

Lampetesten fortsætter, indtil du udfører en anden funktion på kontrolpanelet eller en tænd/sluk-procedure. Lampetesten på udvidelsesenhedens kontrolpanel er aktiv i 25 sekunder og blinker ikke.

Brug denne procedure til at kontrollere, at lamperne på systemets kontrolpanel virker korrekt. Kontakt serviceleverandøren, hvis du ikke kan udføre disse trin.

- 1. Tænd for systemet.
- 2. Tryk på knapperne til forøgelse (^) og formindskelse (V) på kontrolpanelet for at få vist funktion 04. Tryk på Enter på kontrolpanelet.
- 3. Blinker alle lamper og indikatorer på systemets kontrolpanel?

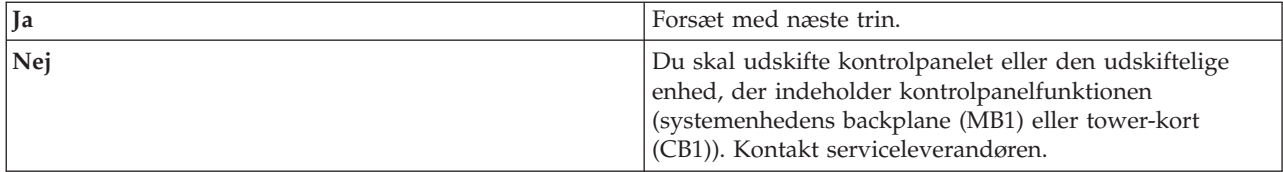

#### 4. Tændes alle lamperne på kontrolpanelet?

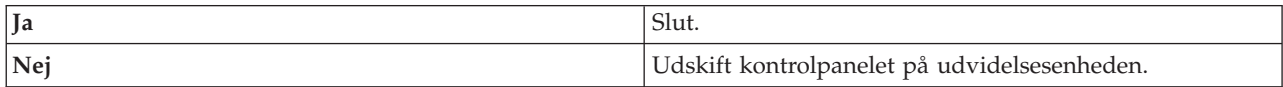

Lamperne på systemets kontrolpanel virker korrekt.

#### **Funktion 05 - SPCN SRC**

Funktion 05 viser oplysninger om strømfejl og viser desuden referencekoder under en samtidig vedligeholdelsesprocedure for diskenheden. Funktionens format er som følger:

#### **SPCN SRC-formater**

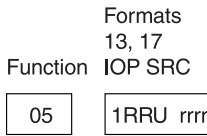

 $RR = The frame number where the failing unit is installed$ 

- $U =$  The SPCN port to which the failing unit is connected
- $rrrr =$  Unit reference code (URC)

**RBAFH500-0** 

#### **Funktion 07**

Funktion 07 bruges kun under service foretaget af autoriserede IBM-serviceteknikere.

#### **Funkction 08 - Hurtig slukning**

Funktion 08 aktiveres kun, hvis nøgletilstanden er Manual, og der er tændt for systemet.

Brug denne funktion, hvis systemet hænger, og du ikke kan lukke det ned.

Første gang, du vælger funktion 08 og trykker på Enter, vises systemreferencekoden, 11 A1xx 8008. Koden angiver, at du har valgt funktion 08. Anden gang, du vælger funktion 08 og trykker på Enter, bekræfter du anmodningen om at slukke. Læs Standsning af systemet i Grundlæggende systemopgaver for at udføre en hurtig slukning.

**Advarsel:** Systemet lukkes ikke ned inden IPL'en. Brug af denne funktion kan medføre tab af data.

**Advarsel:** Hvis systemets kodeord er ændret ved den sidste IPL, kan en hurtig slukning medføre, at de nye kodeordsoplysninger går tabt.

#### **Funktion 09 til 10 - Reserveret**

Disse funktioner reserveres til fremtidige kontrolpanelfunktioner.

#### **Funktion 11 til 19 - Systemreferencekode (SRC)**

Hvis funktion 11 til 19 er aktiveret, viser de systemreferencekodens ordlyd.

Du skal registrere oplysningerne om systemreferencekoderne til brug ved fejlrapportering og kontakte serviceleverandøren.

#### **Funktion 20 - Systemtype, model, feature-kode, hardwareniveau og IPL-stibeskrivelse**

Denne funktion viser maskintype, model, processor-feature-kode, hardwareniveau og IPL-stibeskrivelse i følgende format:

t m m m c c c c \_ \_ \_ \_ \_ \_ \_ \_ h h h h  $\Box$   $\Box$  i i i i i i i i

#### Værdier for *t* angiver maskintypen:

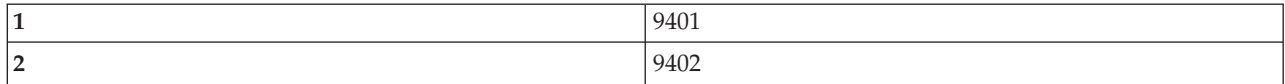

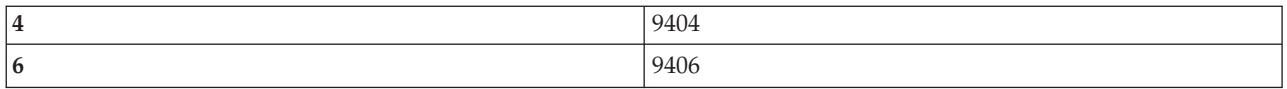

Værdier for *m* angiver modellen:

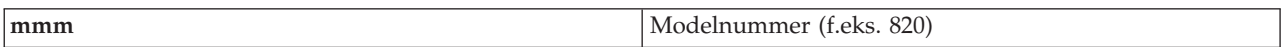

Værdier for *c* angiver systemprocessorens feature-kode:

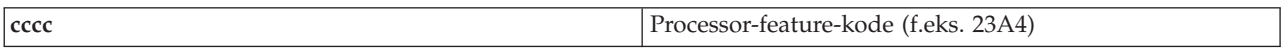

Værdier for *hhhh* angiver systemprocessorens hardwareniveau:

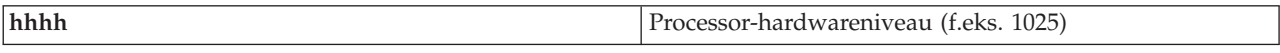

Værdier for *iiiiiiii* angiver beskrivelsen af stien for systemets start eller genstart:

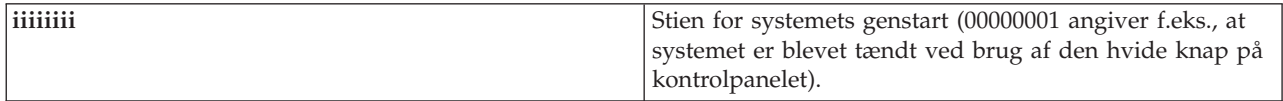

Du skal registrere disse oplysninger sammen med systemreferencekoderne.

#### **Funktion 21 - Gør DST tilgængelig**

Denne funktion gør DST tilgængelig på systemkonsollen. Skærmbilledet *Use Dedicated Service Tools (DST)* vises på den primære eller alternative konsol.

Hvis du vil afslutte DST og vende tilbage til styresystemet, skal du vælge *Resume operating system display* på skærmbilledet *Use Dedicated Service Tools (DST)*.

#### **Funktion 22 - MSD (Main Storage Dump)**

Denne funktion foretager en dump af systemets interne lager og processordata til disken.

**Bemærk:** Inden du trykker på funktion 22, skal du finde ud af, om funktion 34 er til rådighed (der står 00 på panelet, når du har valgt funktion 34). Hvis funktionen er til rådighed, forsøger systemet at udføre en MSD (Main Storage Dump) IPL. Hvis du bruger funktion 34, forsøges IPL'en gentaget på en sådan måde, at den oprindelige dump ikke går tabt. Hvis funktion 34 ikke er aktiveret (>FF vises på panelet, når du har valgt funktion 34), skal du gå tilbage og starte funktion 22.

Første gang, du vælger funktion 22 og trykker på Enter, vises systemreferencekoden 11 A1xx 3022. Det betyder, at du har valgt funktion 22. Hvis du vil dumpe det interne lager og systemprocessordata til disken, skal du vælge funktion 22 igen og trykke på Enter.

Brug kun denne funktion, hvis en MSD (Main Storage Dump) er nødvendig, f.eks. efter en fejl på styresystemet, eller hvis systemet har hængt.

**Advarsel:** Systemet lukkes ikke ned inden MSD'en (Main Storage Dump). Brug af denne funktion kan medføre tab af data.

#### <span id="page-25-0"></span>**Funktion 25 og 26 - Servicekontakt 1 og 2**

Med funktion 25 aktiveres serviceteknikerkontakt 1. Funktion 25 er det første nødvendige trin i angivelsen af servicefunktionsintervallet (50 til 99).

Med funktion 26 aktiveres serviceteknikerkontakt 2. Funktion 26 er det andet nødvendige trin i angivelsen af servicefunktionsintervallet (50 til 99).

#### **Funktion 33 - Omplacér SPCN-adresser**

Denne funktion placerer rack-adresser i den rigtige rækkefølge for at vise deres position i SPCN (System Power Control Network). Brug funktionen, når du har føjet rack til eller fjernet rack fra systemet.

#### **Funktion 34 - Gentag MSD IPL**

Funktion 34 aktiveres kun til MSD (Main Storage Dump) IPL'er. Du kan bruge funktionen til at gentage IPL'en, hvis systemet hænger under (MSD) IPL'en, uden at miste den oprindelige dumpinformation.

# **Udvidede kontrolpanelfunktioner**

Systemet aktiverer servicefunktionerne 50 til og med 70, når du vælger tilstanden Manual og angiver funktion 25 (servicekontakt 1) og derefter funktion 26 (servicekontakt 2). Du bruger **underfunktioner** sammen med funktionerne 51 og 57 til og med 64.

#### **Bemærkninger:**

| |

- 1. Hvis en funktion ikke har tilhørende data, der skal vises, vises FF.
- 2. Nogle af funktionerne, 50 til og med 70, understøttes ikke via det eksterne kontrolpanel og det virtuelle kontrolpanel, afhængig af tilslutningerne.
- 3. Ved funktioner, der ikke understøttes af det eksterne kontrolpanel og det virtuelle kontrolpanel, vises FF.

Sådan aktiverer du funktionerne 50 til og med 70:

- 1. Vælg funktion 25, og tryk på Enter. På displayet står der 25 00.
- 2. Brug knappen til forøgelse/formindskelse til at vælge funktion 26, og tryk på Enter. På displayet står kortvarigt 26 00. Derefter står der normalt 01 B, når funktionerne er aktiveret.

Funktionerne 50 til og med 70 er nu tilgængelige.

Du kan deaktivere servicefunktionerne ved at vælge og angive enten funktion 25 (servicekontakt 1) eller funktion 26 (servicekontakt 2).

Du kan deaktivere funktionerne 50 til og med 70 ved vælge funktion 25 og trykke på Enter. Funktion 50 til og med 70 er ikke længere tilgængelige.

#### **Brug af underfunktioner**

Sådan arbejder du med underfunktioner:

- 1. Brug knappen til forøgelse/formindskelse til at vælge den relevante funktion, og tryk på Enter. Funktionsnummeret vises med stjerner (\*\*), f.eks. 57\*\*. De to stjerner viser, at der findes underfunktioner.
- 2. Tryk på knappen til forøgelse. Det første underfunktionsnummer vises, f.eks. 5700.
- 3. Tryk på Enter, når underfunktionsnummeret vises. Systemet viser data, der hører til underfunktionsnummeret.
- 4. Tryk på knappen til forøgelse. Det næste underfunktionsnummer vises, f.eks. 5701.
- 5. Tryk på Enter, når underfunktionsnummeret vises. Systemet viser de data, der hører til det nye underfunktionsnummer.
- 6. Gentag disse trin for at indsamle alle de data, der hører til underfunktionen.
- 7. Brug knappen til forøgelse/formindskelse til at vende tilbage til funktions-displayet med stjerner, f.eks. 57\*\*.
- 8. Tryk på Enter for at afslutte underfunktionerne.

Følgende oplysninger henvender sig til serviceteknikere og er derfor bibeholdt på engelsk.

#### **Function 50-System Processor Stop**

This function stops the system processor.

**Advarsel:** This function might cause the system to end abnormally. Use only when directed by your next level of support.

#### **Function 51-System Processor Status**

This function displays the following values:

- Next instruction address (NIA)
- v Current task dispatching element (TDE) address

The data can be displayed 8 digits at a time. Select and enter a subfunction number to display each word of data from 00 to 0F.

The following table is an example of a subfunction data display that shows NIA and TDE information.

#### **Subfunction data display example**

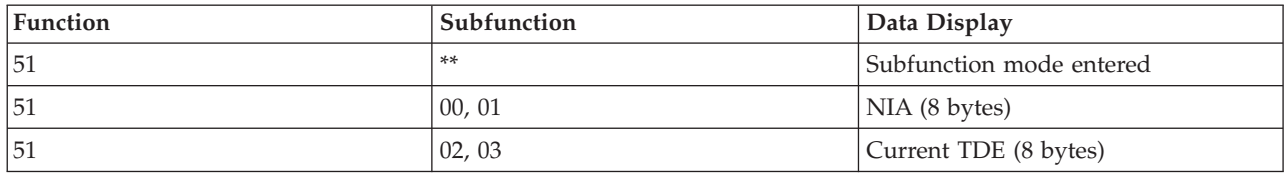

#### **Function 52-System Processor Start**

This function starts the system processor (after it has stopped).

#### **Function 53- Repeat GARD**

This function displays the following values:

- Clear memory, processor, L3 repeat GARD
- Enable memory, processor, L3 repeat GARD
- Disable memory, processor, L3 repeat GARD
- View enable/disable status

This function permanently de-configures an intermittently failing processor, during the IPL following the failure. This is performed in case the IPL diagnostics cannot detect the failure and automatically de-configure it. The failing processor must be replaced or the Repeat GARD function must be cleared before that processor can be used again.

<span id="page-27-0"></span>**Advarsel:** This function can cause a good processor to be permanently de-configured following a power failure. Use only when directed by your next level of support.

The following table is an example of a subfunction data display that shows Repeat GARD information.

#### **Subfunction data display example**

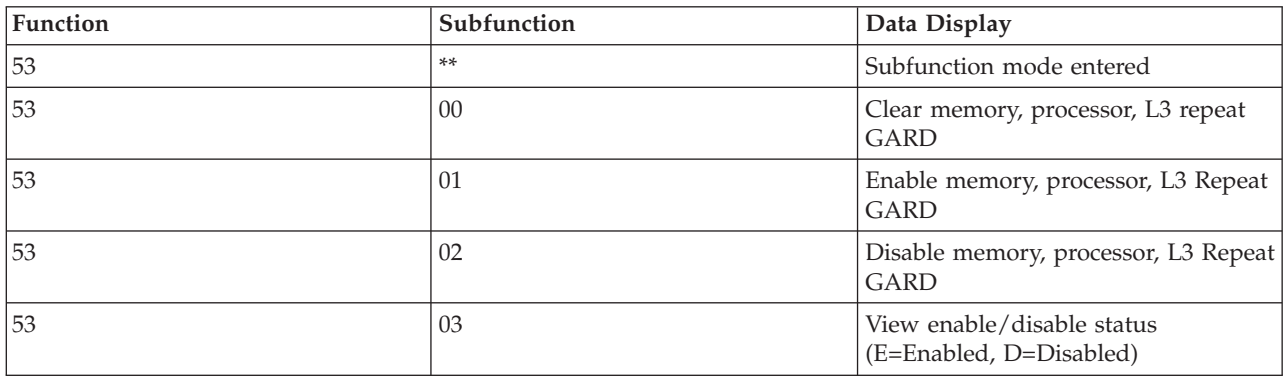

# **Low-level debug panel functions 57 through 70 (Disse oplysninger henvender sig til serviceteknikere og er derfor bibeholdt på engelsk)**

You can enable these functions by selecting manual mode and selecting Functions 25 and 26.

The following is a list of all the low-level debug panel functions and a description of each:

**Function 57 - Display Service Processor Diagnostic Data Area Addresses**. These addresses can be used to display debug data in function 62.

**Function 58 - Setting First Character of the Base Address for the Function 62 Display**.

**Function 59 - Setting Second Character of the Base Address for the Function 62 Display**.

**Function 60 - Setting Third Character of Address for Function 62 Display**.

**Function 61 - Setting Fourth Character of Address for Function 62 Display**.

**Function 62 - Display Service Processor Storage**. This function displays service processor storage starting at the address that has been set with functions 58 through 61.

**Function 63 - System Status SRC Trace**. The system status SRC trace is a copy of the last 25 status SRCs (those that are typically associated with the IPL sequence or the power-off sequence). Enter a subfunction between hexadecimal 00 and 18 to look at the status SRCs in sequential order. The most recent SRC (the last status SRC) appears at subfunction hexadecimal 18.

**Function 64-Diagnostic Status SRC Trace**. The diagnostic status SRC trace is a copy of the last 25 status SRCs (those that are typically associated with the service processor function of problem analysis and main storage dump). Enter a subfunction between hexadecimal 00 and 18 to look at the status SRCs in sequence. You can see the most recent SRC (the last status SRC) at subfunction hexadecimal 18 and the extended SRC words for this SRC at subfunctions 19 through 1A.

**Function 65-Deactivate Remote Service**. Use this function to deactivate a remote service session or Operations Console. This function releases the communications port that was in use for a remote service session or Operations Console.

<span id="page-28-0"></span>**Function 66 - Activate Remote Service**. Use this function to activate a remote service session or Operations Console. This function activates the communications port that is used by a remote service session or Operations Console.

**Function 67 - Disk Unit IOP Reset/Reload**. Function 67 is not available for all system types. Use this function to initiate an IOP dump and a disk unit IOP reset/reload. The function is enabled only when specific SRCs are displayed on the control panel and the associated IOP supports a reset/reload function.

**Function 68 - Power off Disk Unit IOP/IOA Power Domain**. Function 68 is enabled only by specific disk-unit system reference codes (SRCs) such as disk-unit attention SRCs.

**Function 69 - Power on Disk Unit IOP/IOA Power Domain**. Function 69 is enabled when the power domain is powered off.

**Function 70 - Dump Service Processor Control Storage**. This function saves the contents of the service processor control storage into nonvolatile storage for potential use from an error log.

# **Brug af API'er i forbindelse med eksternt kontrolpanel**

Brug disse API'er til at skrive et program, der kan få ekstern adgang til kontrolpanelet. Dit program kan få adgang til mange forskellige kommandoer og forespørgsler vha. disse API'er.

Det eksterne kontrolpanel i Operations Console giver mulighed for at benytte nogle API'er (application program interfaces), som systemadministratorer kan bruge til at kontrollere serveren via programmer. Ved hjælp af API'er kan kundetilpassede programmer benyttes sammen med systemkontrolpanelet og udføre mange af de almindelige systemkontrolpanelfunktioner.

Du kan kun bruge disse API'er, hvis du benytter det eksterne kontrolpanel, der er forbundet med det serielle konsolkabel. Du kan ikke bruge API'erne sammen med det virtuelle kontrolpanel eller det eksterne kontrolpanel, der er forbundet med et parallelt kabel.

Interfacet til det eksterne kontrolpanels API'er etableres via en TCP/IP-standard-socket-forbindelse. Socket-forbindelsen kan implementeres i et hvilket som helst programmeringssprog, der understøtter sockets på Windows-platformen (f.eks. Java, C/C++ og Visual Basic).

Sådan bruger du API'er i forbindelse med det eksterne kontrolpanel:

- 1. Start Operations Console med eksternt kontrolpanel.
- 2. Åbn en socket-forbindelse til port 2150 på samme pc fra et kundetilpasset program.
- 3. Send en understøttet kommando fra den oversigt over kommandoer, der beskrives nedenfor.
- 4. Modtag den bytestrøm, der sendes tilbage på samme socket-forbindelse.
- 5. Gentag om nødvendigt trin 3 og 4 på samme socket-forbindelse.
- 6. Luk til sidst socket-forbindelsen.

Programmet skal fortolke den bytestrøm, der blev sendt tilbage fra serveren. Bytestrømmen består af et foruddefineret format, der er det samme for alle kommandoer. Bytestrømmen er mindst 4 byte lang. Nogle kommandoer returnerer flere byte.

De første to byte (0 og 1) returnerer kommandostatus, der typisk er udført eller ikke-udført. De næste to byte (2 og 3) er et 16-bit tal N, der angiver, hvor mange ekstra byte der følger efter de 4 første byte. Hvis N er forskellig fra nul, er der flere oplysninger i byte 4 til og med 4 + N. Disse oplysninger er ekstra data, der har forbindelse med kommandoen, f.eks. True (sand) eller False (falsk).

<span id="page-29-0"></span>**Bemærk:** Hvis den sendte kommando ikke er en af de kommandostrenge, der er defineret nedenfor, vil returkoden i byte 0 og 1 i returværdien være 32 (0x20). Det vil sige, at kommandoen ikke understøttes.

Programmerne kan udføre følgende kontrolpanelfunktioner vha. de API'er, der er angivet nedenfor.

# **API'er til at tænde for og teste systemet:**

Disse API'er angiver, hvordan systemet tændes og slukkes, og hvordan test af panellamper udføres og ryddes.

### **Tænd for systemet (PowerOn)**

Brug API'et **PowerOn** (brug store og små bogstaver som vist) for at få programmet til at tænde for systemet.

Der er ingen begrænsninger i brugen af denne kommando.

API'et returnerer følgende oplysninger:

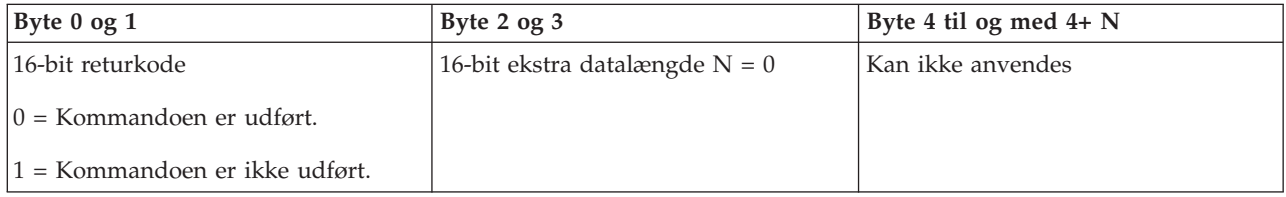

### **Udfør kontroltest af panellamper (DoLampTest)**

Brug API'et **DoLampTest** (brug store og små bogstaver som vist) for at få programmet til at teste panellamperne.

Der er ingen begrænsninger i brugen af denne kommando.

API'et returnerer følgende oplysninger:

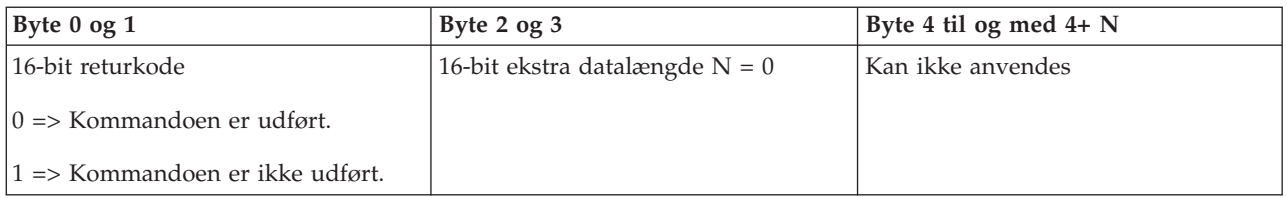

### **Ryd test af panellamper (ClearLampTest)**

Brug API'et **ClearLampTest** (brug store og små bogstaver som vist), hvis du vil have programmet til at rydde resultaterne af testen af panellamperne.

Der er ingen begrænsninger i brugen af denne kommando.

API'et returnerer følgende oplysninger:

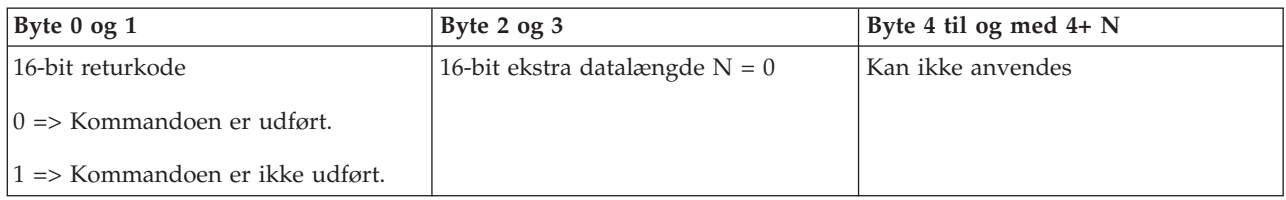

# <span id="page-30-0"></span>**Sluk for systemet (PowerOff)**

Brug API'et **PowerOff** (brug store og små bogstaver som vist) for at få programmet til at slukke for systemet.

Du skal indsætte en nøgle for at kunne bruge denne kommando (på systemer med en elektronisk nøgle).

API'et returnerer følgende oplysninger:

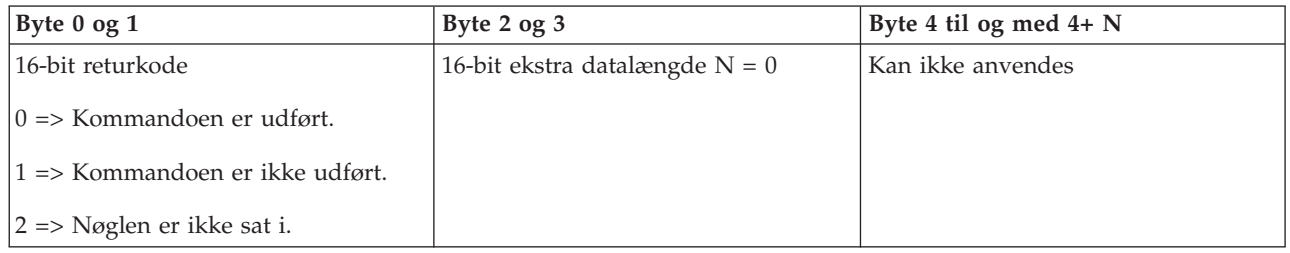

# **IPL-relaterede API'er**

Disse API'er angiver indstillingen af IPL-tilstande, typer og hastighed, og hvordan en IPL startes.

### **Angiv IPL-tilstand til Manual (SetIPLModeManual)**

Brug API'et **SetIPLModeManual** (brug store og små bogstaver som vist) for at få programmet til at angive systemets IPL-tilstand til Manual.

Sådan bruges kommandoen:

v Du skal indsætte en nøgle for at kunne bruge denne kommando (på systemer med elektronisk nøgle).

API'et returnerer følgende oplysninger:

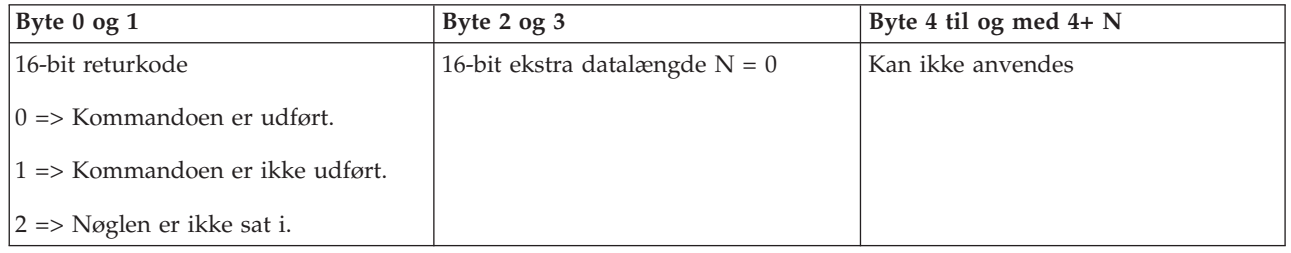

### **Angiv IPL-tilstand til Normal (SetIPLModeNormal)**

Brug API'et **SetIPLModeNormal** (brug store og små bogstaver som vist) for at få programmet til at angive systemets IPL-tilstand til Normal.

Sådan bruges kommandoen:

v Du skal indsætte en nøgle for at kunne bruge denne kommando (på systemer med elektronisk nøgle).

API'et returnerer følgende oplysninger:

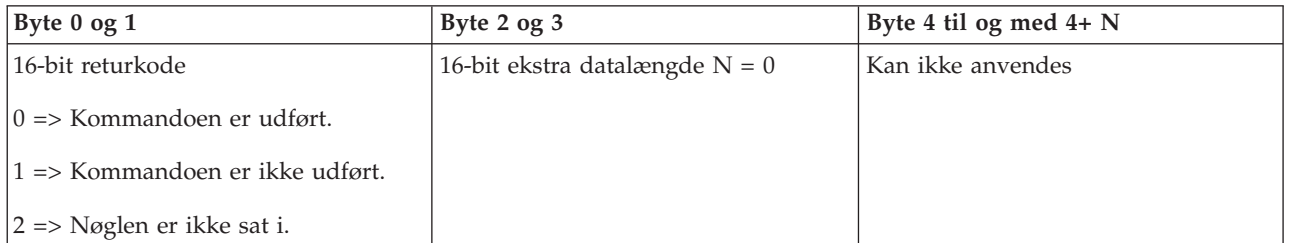

# **Angiv IPL-tilstand til Auto (SetIPLModeAuto)**

Brug API'et **SetIPLModeAuto** (brug store og små bogstaver som vist) for at få programmet til at angive systemets IPL-tilstand til automatisk.

Sådan bruges kommandoen:

v Du skal indsætte en nøgle for at kunne bruge denne kommando (på systemer med elektronisk nøgle).

API'et returnerer følgende oplysninger:

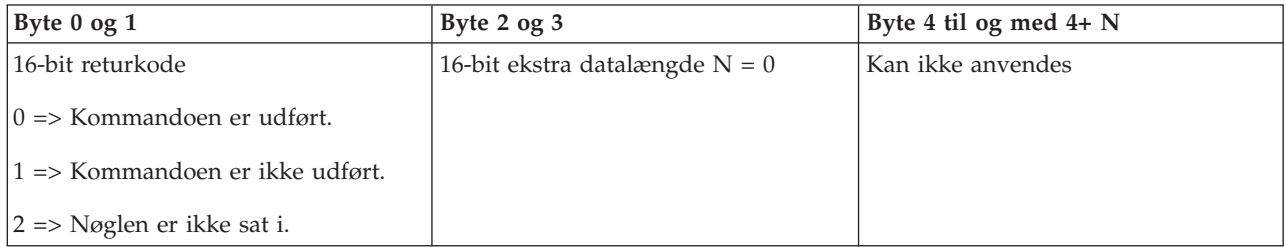

### **Angiv IPL-tilstand til Secure (SetIPLModeSecure)**

Brug API'et **SetIPLModeSecure** (brug store og små bogstaver som vist) for at få programmet til at angive systemets IPL-tilstand til Secure.

Sådan bruges kommandoen:

v Du skal indsætte en nøgle for at kunne bruge denne kommando (på systemer med elektronisk nøgle).

API'et returnerer følgende oplysninger:

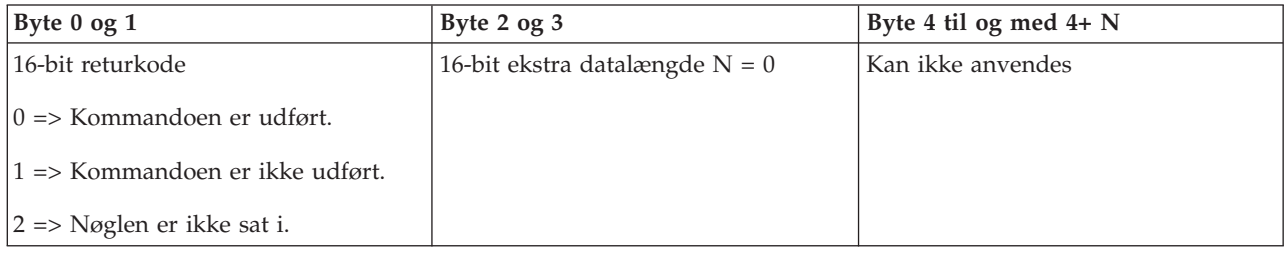

### **Angiv IPL-type til A (SetIPLTypeA)**

Brug API'et **SetIPLTypeA** (brug store og små bogstaver som vist) for at få programmet til at angive systemets IPL-type til A.

- v Du skal indsætte en nøgle for at kunne bruge denne kommando (på systemer med elektronisk nøgle).
- v Systemet skal være i tilstanden Manual.

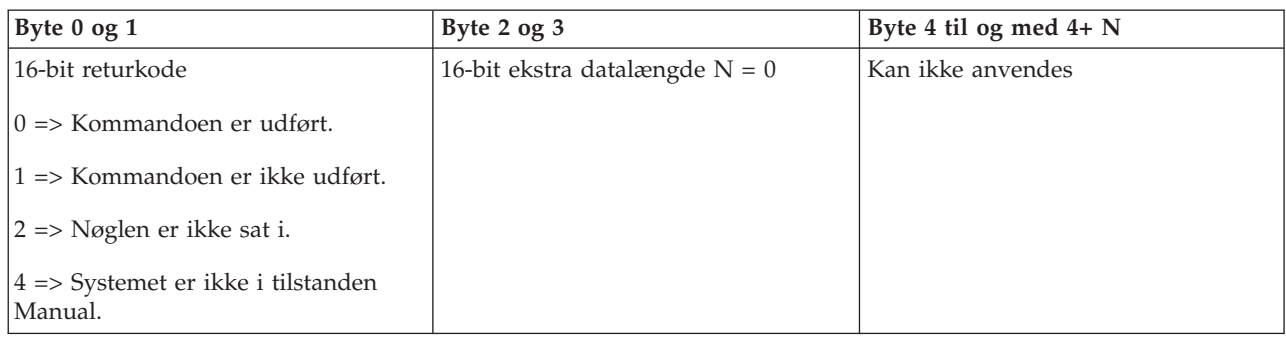

# **Angiv IPL-type til B (SetIPLTypeB)**

Brug API'et **SetIPLTypeB** (brug store og små bogstaver som vist) for at få programmet til at angive systemets IPL-type til B.

Sådan bruges kommandoen:

- v Du skal indsætte en nøgle for at kunne bruge denne kommando (på systemer med elektronisk nøgle).
- v Systemet skal være i tilstanden Manual.

API'et returnerer følgende oplysninger:

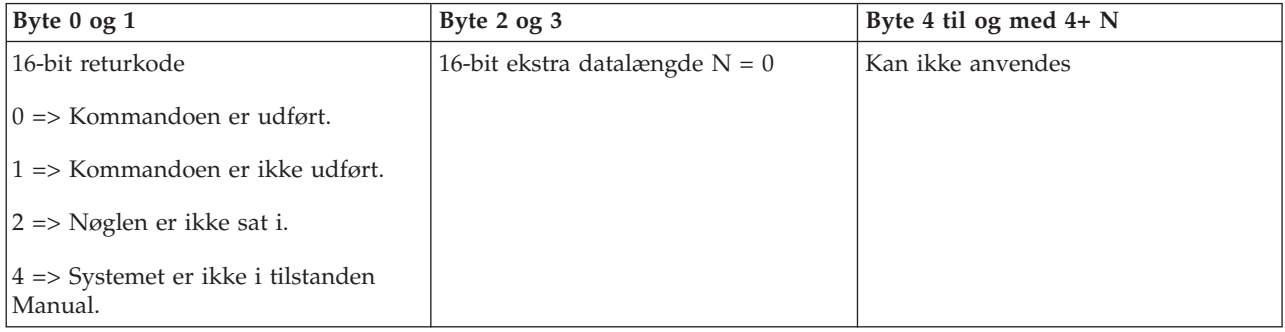

# **Angiv IPL-type til C (SetIPLTypeC)**

Brug API'et **SetIPLTypeC** (brug store og små bogstaver som vist) for at få programmet til at angive systemets IPL-type til C.

Sådan bruges kommandoen:

- v Du skal indsætte en nøgle for at kunne bruge denne kommando (på systemer med elektronisk nøgle).
- v Systemet skal være i tilstanden Manual.

API'et returnerer følgende oplysninger:

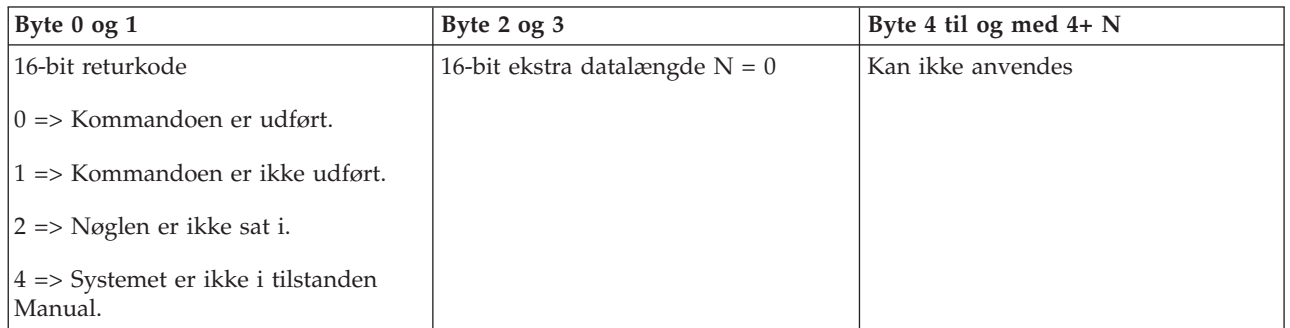

# **Angiv IPL-type til D (SetIPLTypeD)**

Brug API'et **SetIPLTypeD** (brug store og små bogstaver som vist) for at få programmet til at angive systemets IPL-type til D.

Sådan bruges kommandoen:

- v Du skal indsætte en nøgle for at kunne bruge denne kommando (på systemer med elektronisk nøgle).
- v Systemet skal være i tilstanden Manual.

API'et returnerer følgende oplysninger:

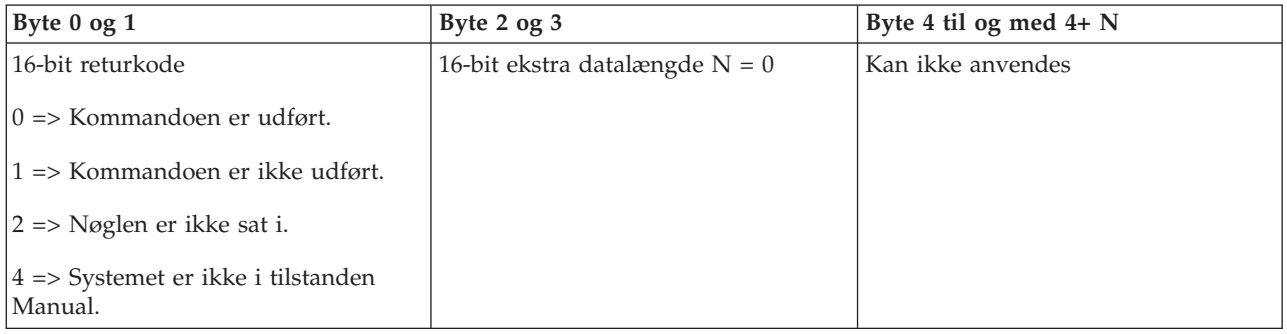

# **Start en IPL (StartIPL)**

Brug API'et **StartIPL** (brug store og små bogstaver som vist) for at få programmet til at starte en system-IPL.

Sådan bruges kommandoen:

- v Du skal indsætte en nøgle for at kunne bruge denne kommando (på systemer med elektronisk nøgle).
- v Systemet skal være i tilstanden Manual.
- Du skal starte systemet.

API'et returnerer følgende oplysninger:

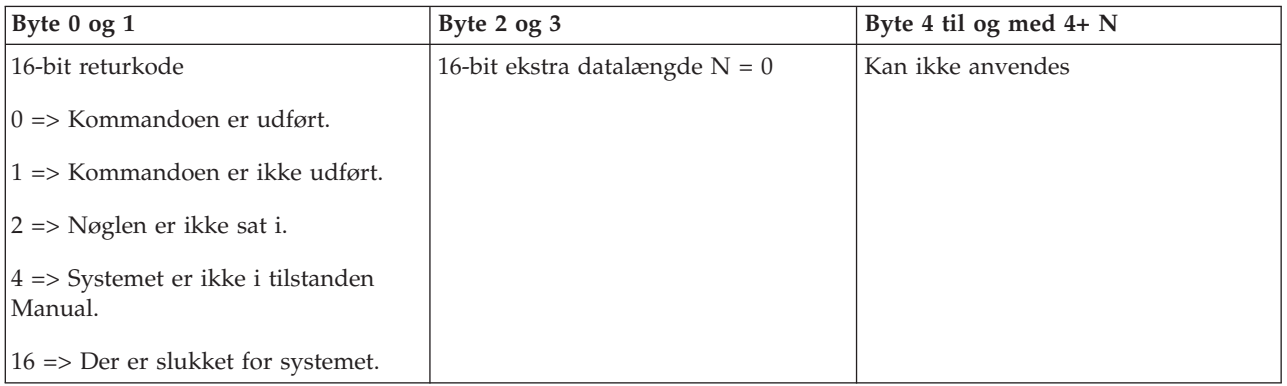

# **Angiv IPL-hastighed til hurtig (SetIPLSpeedFast)**

Brug API'et **SetIPLSpeedFast** (brug store og små bogstaver som vist) for at få programmet til at angive systemets IPL-hastighed til hurtig (Fast).

- v Du skal indsætte en nøgle for at kunne bruge denne kommando (på systemer med elektronisk nøgle).
- v Systemet skal være i tilstanden Manual.

• Du skal slukke for systemet.

API'et returnerer følgende oplysninger:

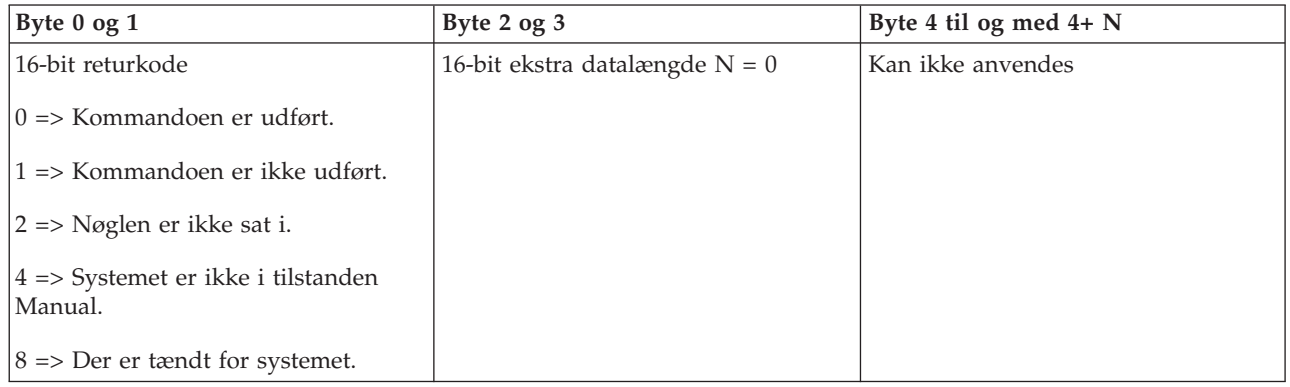

### **Angiv IPL-hastighed til langsom (SetIPLSpeedSlow)**

Brug API'et **SetIPLSpeedSlow** (brug store og små bogstaver som vist) for at få programmet til at angive systemets IPL-hastighed til langsom.

Sådan bruges kommandoen:

- v Du skal indsætte en nøgle for at kunne bruge denne kommando (på systemer med elektronisk nøgle).
- v Systemet skal være i tilstanden Manual.
- Du skal slukke for systemet.

API'et returnerer følgende oplysninger:

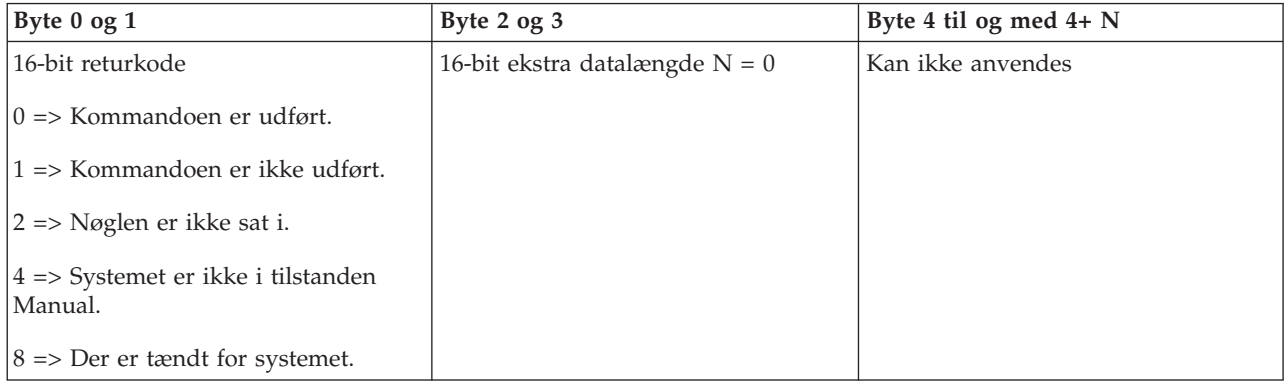

### **Angiv IPL-hastighed til systemstandard (SetIPLSpeedDefault)**

Brug API'et **SetIPLSpeedDefault** (brug store og små bogstaver som vist) for at få programmet til at angive systemets IPL-hastighed til standardværdien.

- v Du skal indsætte en nøgle for at kunne bruge denne kommando (på systemer med elektronisk nøgle).
- v Systemet skal være i tilstanden Manual.
- Du skal slukke for systemet.

<span id="page-35-0"></span>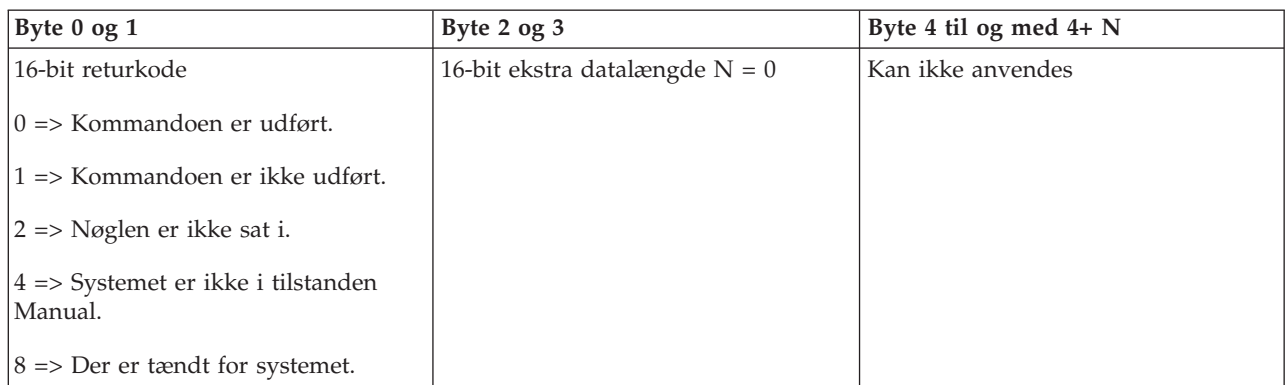

# **API'er til andre systemfunktioner**

Disse API'er angiver, hvordan DST (Dedicated Service Tools) startes, hvordan en MSD (Main Storage Dump) startes og hvordan CPM (Continuously Powered Main Storage) deaktiveres.

### **Start DST (Dedicated Service Tools) på den primære eller alternative konsol (Start-DST)**

Du kan få programmet til at starte DST (dedicated service tool) på den primære eller den alternative konsol. Det gør du ved hjælp af API'et **StartDST** (brug store og små bogstaver som vist).

Sådan bruges kommandoen:

- v Du skal indsætte en nøgle for at kunne bruge denne kommando (på systemer med elektronisk nøgle).
- v Systemet skal være i tilstanden Manual.
- Du skal starte systemet.

API'et returnerer følgende oplysninger:

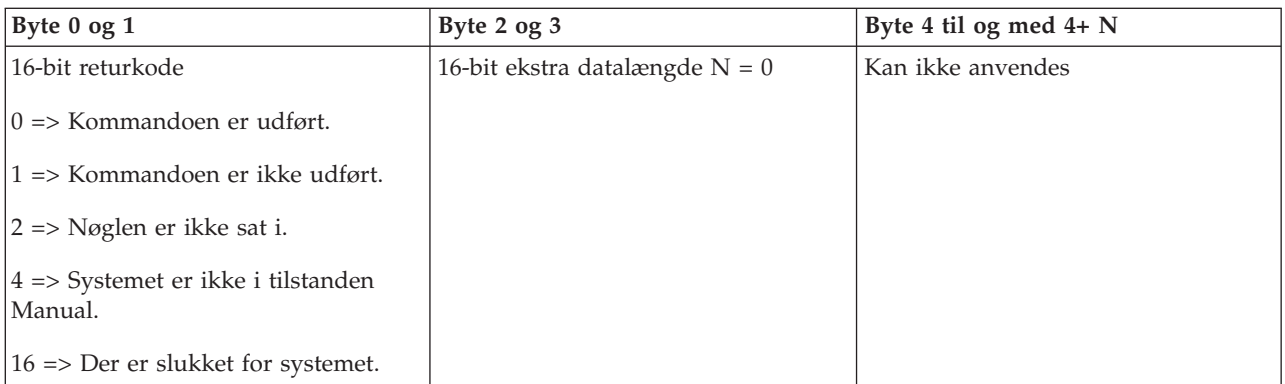

# **Start en MSD (Main Storage Dump) (StartMSD)**

Brug API'et **StartMSD** (brug store og små bogstaver som vist) for at få programmet til at starte en MSD (Main Storage Dump).

- v Du skal indsætte en nøgle for at kunne bruge denne kommando (på systemer med elektronisk nøgle).
- v Systemet skal være i tilstanden Manual.
- Du skal starte systemet.

<span id="page-36-0"></span>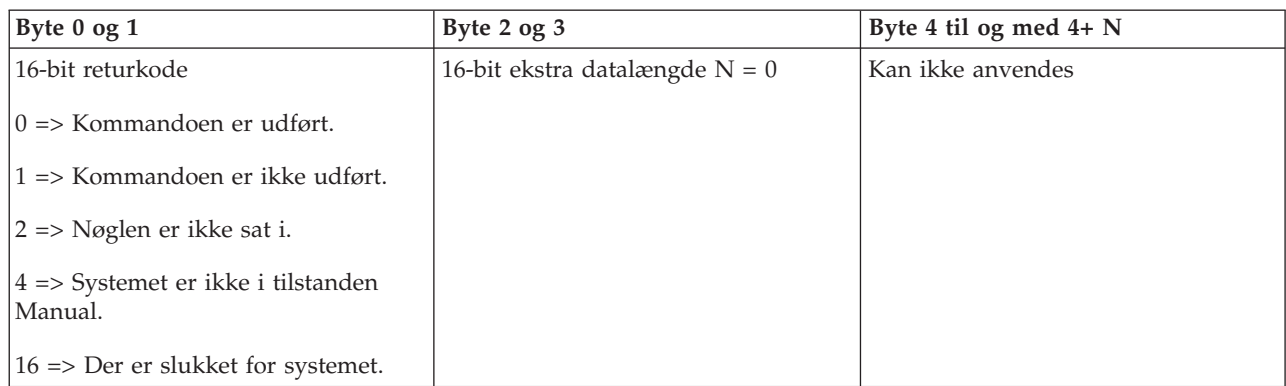

# **Deaktivér CPM (Continuously Powered Main Storage) (DisableCPM)**

Brug API'et **DisableCPM** (brug de store og små bogstaver som vist), hvis programmet skal deaktivere CPM (continuously powered main storage) på systemet.

Sådan bruges kommandoen:

- v Du skal indsætte en nøgle for at kunne bruge denne kommando (på systemer med elektronisk nøgle).
- v Systemet skal være i tilstanden Manual.
- Du skal slukke for systemet.

API'et returnerer følgende oplysninger:

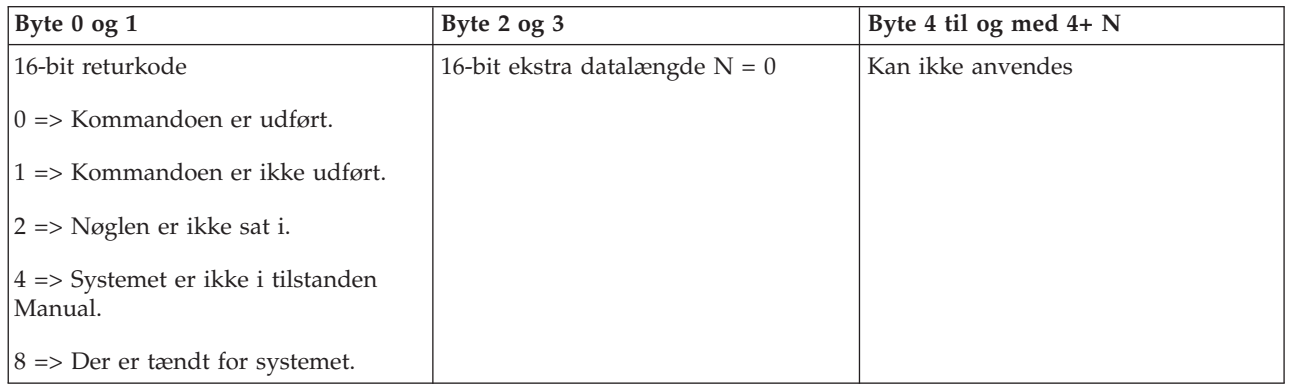

# **API'er, som spørger til systemstatus**

Disse API'er angiver systemstatus.

### **Har systemet CPM? (GetCPMPresent)**

Du kan få programmet til at finde ud af, om systemet har CPM (continuously powered main storage). Det gør du ved hjælp af API'et **GetCPMPresent** (brug store og små bogstaver som vist).

Der er ingen begrænsninger i brugen af denne kommando.

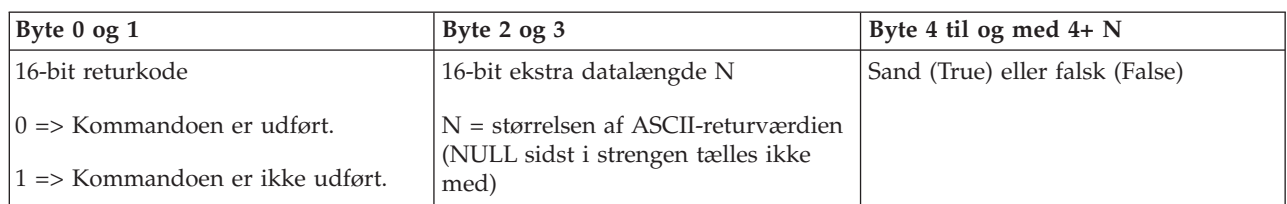

# **Er CPM klargjort? (GetCPMEnabled)**

Du kan få programmet til at finde ud af, om CPM (continuously powered main storage) er klargjort på systemet. Det gør du ved hjælp af API'et **GetCPMEnabled** (brug store og små bogstaver som vist).

Der er ingen begrænsninger i brugen af denne kommando.

API'et returnerer følgende oplysninger:

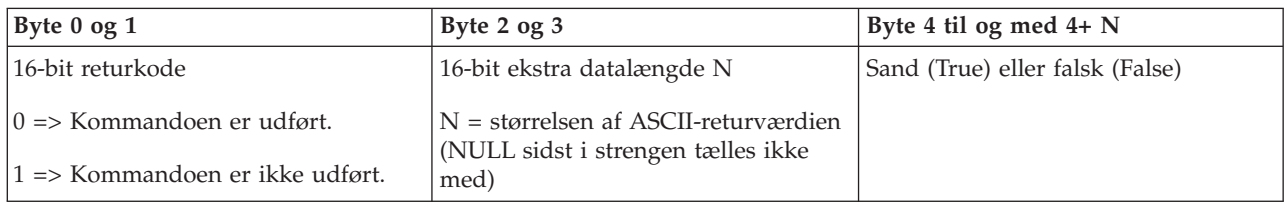

### **Er nøglen sat i? (GetKeyInserted)**

Brug API'et **GetKeyInserted** (brug store og små bogstaver som vist) for at få programmet til at finde ud af, om der er sat en nøgle i.

Der er ingen begrænsninger i brugen af denne kommando.

API'et returnerer følgende oplysninger:

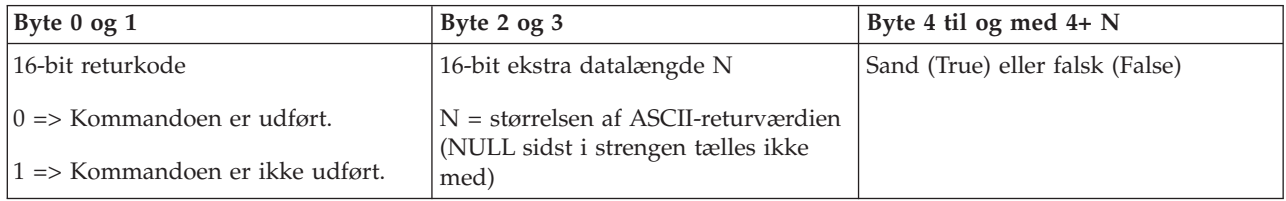

### **Er der tændt for systemet? (GetPowerOn)**

Brug API'et **GetPowerOn** (brug store og små bogstaver som vist) for at få programmet til at finde ud af, om der er tændt for systemet.

Der er ingen begrænsninger i brugen af denne kommando.

API'et returnerer følgende oplysninger:

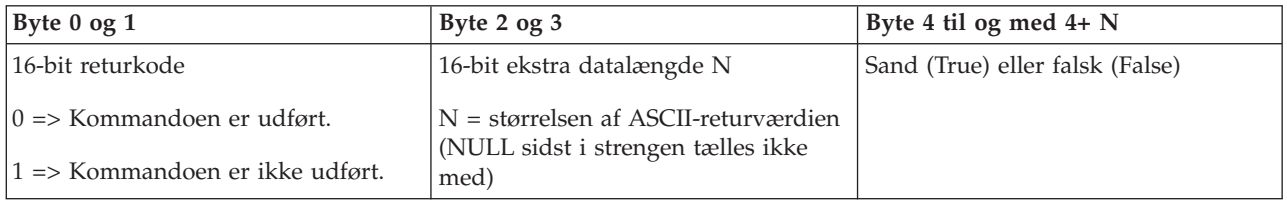

### **Lyser Attention-lampen? (GetAttentionLight)**

Brug API'et **GetAttentionLight** (brug store og små bogstaver som vist) for at få programmet til at finde ud af om Attention-lampen lyser.

Der er ingen begrænsninger i brugen af denne kommando.

API'et returnerer følgende oplysninger:

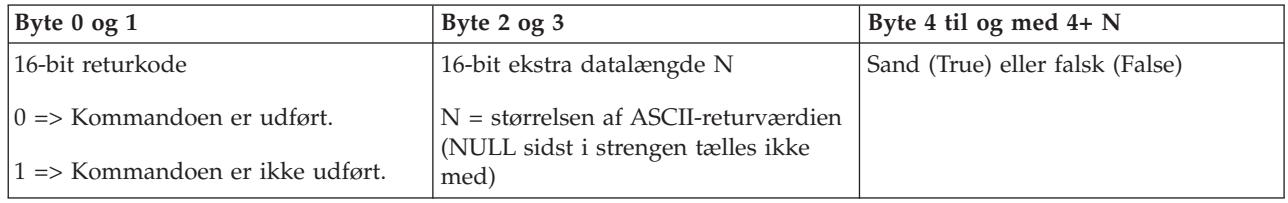

### **Har systemet SPCN? (GetSPCNPresent)**

Du kan få programmet til at finde ud af, om der er SPCN (System Powered Control Network) på systemet. Det gør du ved hjælp af API'et **GetSPCNPresent** (brug store og små bogstaver som vist).

Der er ingen begrænsninger i brugen af denne kommando.

API'et returnerer følgende oplysninger:

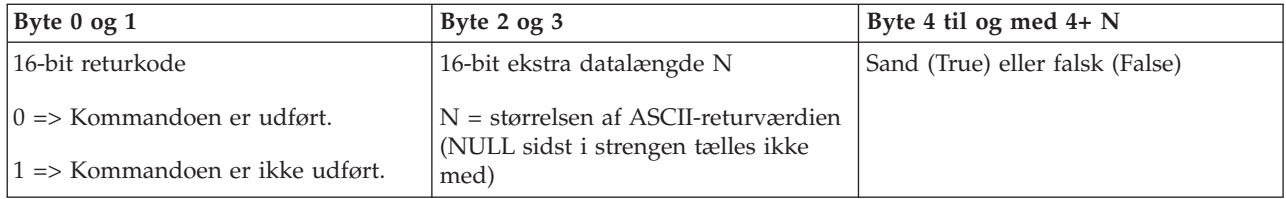

### **Hent IPL-tilstand (GetIPLMode)**

Brug API'et **GetIPLMode** (brug store og små bogstaver som vist) for at få programmet til at finde ud af systemets IPL-tilstand.

Der er ingen begrænsninger i brugen af denne kommando.

API'et returnerer følgende oplysninger:

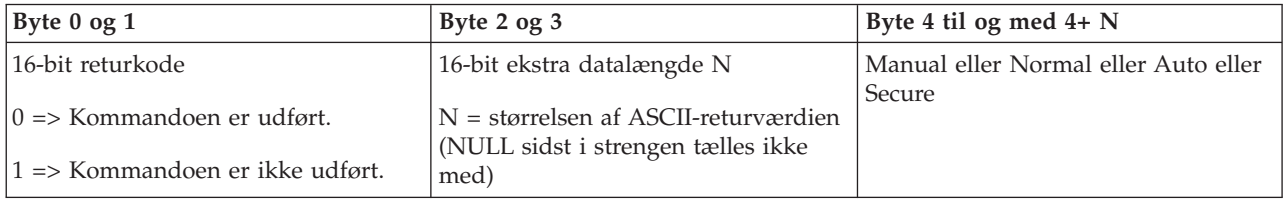

### **Hent IPL-type (GetIPLType)**

Brug API'et **GetIPLType** (brug store og små bogstaver som vist) for at få programmet til at finde ud af systemets IPL-type.

Der er ingen begrænsninger i brugen af denne kommando.

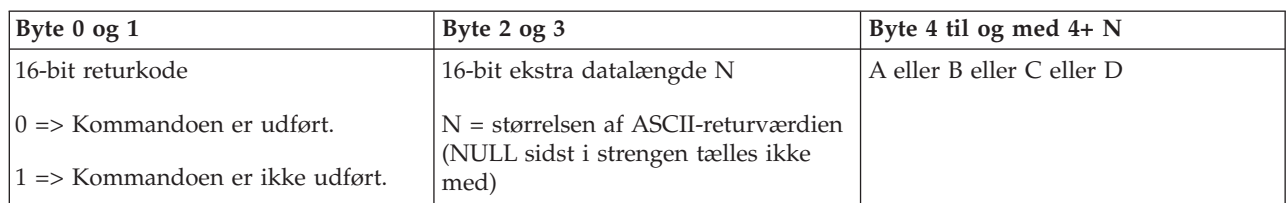

### **Hent IPL-hastighed (GetIPLSpeed)**

Brug API'et **GetIPLSpeed** (brug store og små bogstaver som vist) for at få programmet til at finde ud af systemets IPL-hastighed.

Der er ingen begrænsninger i brugen af denne kommando.

API'et returnerer følgende oplysninger:

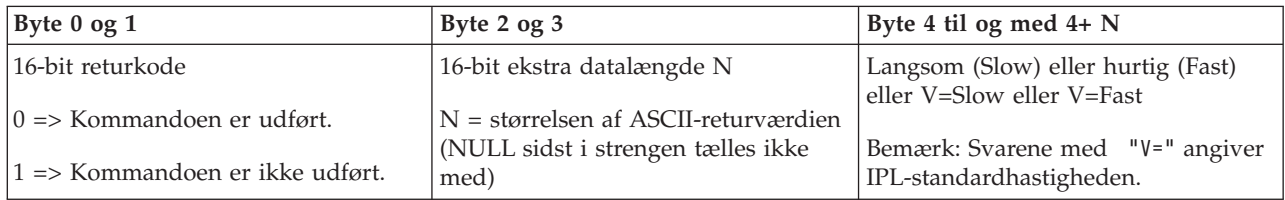

### **Hent oplysninger om type og model (GetType&Model)**

Brug API'et **GetType&Model** (brug store og små bogstaver som vist) for at få programmet til at finde ud af systemtype og modelnummer.

Der er ingen begrænsninger i brugen af denne kommando.

API'et returnerer følgende oplysninger:

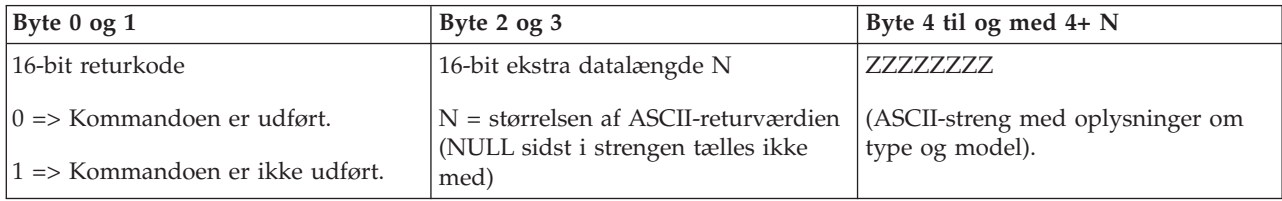

### **Hent SPCN-referencekode (GetSPCNSRC)**

Brug API'et **GetSPCNSRC** (brug store og små bogstaver som vist) for at få programmet til at returnere SPCN-referencekoder (system powered control network).

Der er ingen begrænsninger i brugen af denne kommando.

API'et returnerer følgende oplysninger:

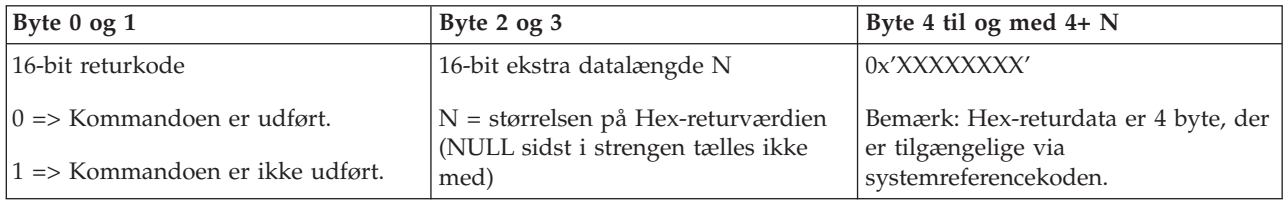

### **Hent alle referencekoder fra 1 - 9 (GetSRCs)**

Brug API'et **GetSRCs** (brug store og små bogstaver som vist) for at få programmet til at returnere alle referencekoder i ord 1 til og med 9.

**Bemærk:** På V4R4 eller tidligere systemer svarer ord 1 til og med 9 til funktionerne 11 til og med 19.

Der er ingen begrænsninger i brugen af denne kommando.

API'et returnerer følgende oplysninger:

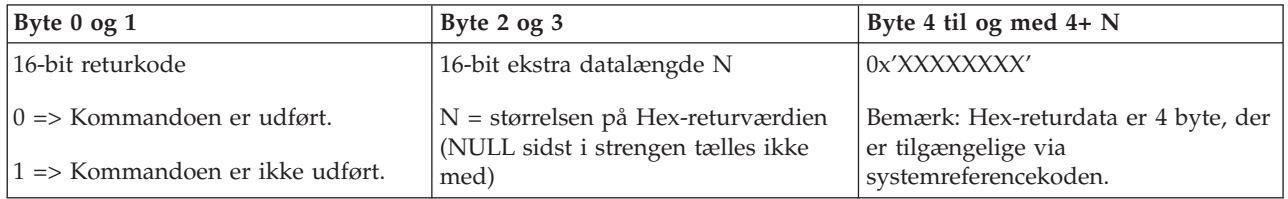

# <span id="page-42-0"></span>**Tillæg. Bemærkninger**

Disse oplysninger er udviklet til produkter og serviceydelser, der tilbydes i USA.

IBM tilbyder måske ikke produkterne, serviceydelserne eller faciliteterne, der omtales i denne bog, i andre lande. Kontakt IBM-forhandleren for at få oplysninger om produkter og serviceydelser, der bliver tilgængelige i Danmark. Henvisninger til et IBM-produkt, -program eller -ydelse skal ikke betyde, at det kun er IBM's produkt, program eller ydelse, der kan anvendes. Henvisninger til et IBM-produkt, -program eller en IBM-ydelse skal ikke betyde, at det kun er IBM's produkt, program eller ydelse, der kan anvendes. Det er kundens ansvar at vurdere og kontrollere funktionen af et produkt, program eller en ydelse, som ikke hidrører fra IBM.

IBM kan have patenter eller udestående patentansøgninger inden for det tekniske område, som denne bog dækker. De opnår ikke licens til disse patenter eller patentansøgninger ved at være i besiddelse af bogen. Forespørgsler om licens kan sendes til:

IBM Director of Licensing IBM Corporation North Castle Drive Armonk, NY 10504-1785 USA

Hvis De har licensspørgsmål vedr. DBCS-oplysninger, skal De kontakte IBM Intellectual Property Department i Deres land eller sende et brev til:

IBM World Trade Asia Corporation Licensing 2-31 Roppongi 3-chome, Minato-ku Tokyo 106-0032, Japan

**Følgende afsnit gælder ikke i Storbritannien eller andre lande, hvor sådanne bestemmelser ikke er i overensstemmelse med lovgivningen:** IBM leverer dette hæfte, som det er og forefindes, uden nogen form for garanti. IBM påtager sig ingen forpligtelser, uanset eventuelle forventninger vedrørende egnethed eller anvendelse. Visse landes lovgivning tillader ikke fraskrivelser eller begrænsninger vedrørende underforståede garantier. Ovennævnte fraskrivelser eller begrænsninger gælder derfor muligvis ikke Dem.

Dokumentet kan indeholde tekniske unøjagtigheder.

Henvisninger til ikke-IBM-websteder er kun til orientering og fungerer på ingen måde som en godkendelse af disse websteder. Materialet på disse websteder er ikke en del af materialet til dette IBM-produkt, og eventuel brug af disse websteder sker på eget ansvar.

Hvis der er kommentarer til indholdet af dokumentet, bedes disse sendt til IBM Danmark A/S, der forbeholder sig ret til at benytte oplysningerne.

Licenstagere af Programmet, som ønsker oplysninger om det med henblik på at muliggøre: (i) udveksling af information mellem uafhængigt oprettede programmer og andre programmer, inkl. dette, eller (ii) gensidig brug af udvekslet information, skal kontakte IBM på adressen:

IBM Corporation Software Interoperability Coordinator, Department YBWA 3605 Highway 52 N Rochester, MN 55901 USA

<span id="page-43-0"></span>Sådanne oplysninger er tilgængelige i henhold til de gældende vilkår og eventuelt mod betaling.

Licensprogrammet, som er beskrevet i disse oplysninger, og alt licenseret materiale, som findes til det, |

leveres af IBM under vilkårene i IBM Generelle Vilkår, IBM International Program License Agreement, |

IBM License Agreement for Machine Code eller en tilsvarende aftale mellem parterne. |

Alle data i denne bog vedrørende ydeevne er fastlagt i et kontrolleret miljø. Derfor kan resultater, der er indhentet i andre driftsmiljøer, variere betydeligt. Nogle målinger kan være foretaget på udviklingssystemer, og der er derfor ingen garanti for, at disse målinger vil være de samme på almindeligt tilgængelige systemer. Desuden kan visse målinger være foretaget via ekstrapolation. De faktiske resultater kan variere. Brugerne af denne bog skal kontrollere de relevante data for deres specielle driftsmiljø.

Oplysninger om produkter, der ikke produceres af IBM, er indhentet hos leverandørerne af produkterne eller fra offentliggjort materiale. IBM har ikke testet disse produkter og kan derfor ikke bekræfte oplysningerne om ydeevne, kompatibilitet eller andre oplysninger vedrørende disse produkter. Spørgsmål vedrørende ikke-IBM-produkter skal stilles til leverandørerne af produkterne.

Disse oplysninger er kun beregnet til uforpligtende planlægning. Oplysningerne i bogen kan blive ændret, inden de beskrevne produkter bliver tilgængelige.

Alle navne, der er anvendt i bogen, er opdigtede, og ethvert sammenfald med virkeligheden er tilfældig. Disse oplysninger kan indeholde navne på personer, firmanavne, varemærker og produktnavne.

Copyright-licens:

Denne bog indeholder eksempelprogrammer i kildesprog, som viser programmeringsteknikker på forskellige platforme. De må kopiere, ændre og distribuere disse programeksempler i en hvilken som helst form, uden betaling til IBM, med det formål at udvikle, anvende, markedsføre eller distribuere applikationer, som er i overensstemmelse med programmeringsgrænsefladen til det styresystem, som programeksemplerne er skrevet til. Eksemplerne er ikke testet fuldt ud under alle forhold. IBM kan derfor ikke stå inde for disse programmers driftssikkerhed, serviceegnethed eller funktionsdygtighed.

Enhver kopi af enhver del af programeksemplerne eller eventuelle afledte arbejder, som distribueres til andre, skal indeholde følgende copyrighterklæring

© (Deres firmanavn) (år). Dele af denne kode er afledt fra IBM's programeksempler. © Copyright IBM Corp. \_skriv året eller årene\_. All rights reserved.

Hvis De læser denne bog som en elektronisk bog, vises fotografier og farvebilleder muligvis ikke.

# **Oplysninger om programmeringsgrænseflade**

Denne Control Panel-publikation dokumenterer påtænkte programmeringsgrænseflader, som giver kunden mulighed for at skrive programmer, der kan hente servicefunktionerne i IBM i5/OS.

# **Varemærker**

Følgende varemærker tilhører International Business Machines Corporation:

```
AIX
|
AIX 5L
|
e(logo)server
|
eServer
|
i5/OS
|
IBM
|
IBM (logo)
|
```
- <span id="page-44-0"></span>iSeries |
- pSeries |
- xSeries |
- zSeries |
- Varemærkerne Intel, Intel Inside (logoer), MMX og Pentium tilhører Intel Corporation . |

Varemærkerne Microsoft, Windows og Windows NT og Windows-logoet tilhører Microsoft Corporation.

Java og alle Java-baserede varemærker tilhører Sun Microsystems, Inc.

Varemærket Linux tilhører Linus Torvalds. |

Varemærket UNIX tilhører The Open Group.

Alle andre varemærker anerkendes.

# **Vilkår**

De har tilladelse til at bruge publikationerne på følgende vilkår.

**Personlig brug:** De må kun reproducere disse publikationer til Deres personlige, ikke-kommercielle brug, forudsat at De bibeholder alle erklæringer om ejendomsrettigheder. De må ikke distribuere, fremvise eller fremstille afledte arbejder af disse publikationer eller en del af dem uden IBM's samtykke.

**Kommerciel brug:** De må reproducere, distribuere og fremvise disse publikationer inden for Deres virksomhed, forudsat at De bibeholder alle erklæringer om ejendomsrettigheder. De må ikke fremstille afledte arbejder af disse publikationer eller reproducere, distribuere eller fremvise publikationerne eller en del af dem uden for Deres virksomhed uden IBM's samtykke.

Medmindre andet udtrykkeligt er angivet i disse vilkår, gives ingen andre tilladelser, licenser eller rettigheder - hverken udtrykkelige eller underforståede - til publikationerne eller til eventuelle andre oplysninger, data, software eller andre immaterielle rettigheder, som de indeholder.

IBM forbeholder sig ret til at trække de tilladelser, som er angivet i disse vilkår, tilbage, hvis brugen af publikationerne efter IBM's skøn skader IBM's interesser, eller hvis den ovenfor nævnte vejledning efter IBM's skøn ikke bliver fulgt korrekt.

Det er ikke tilladt at downloade, eksportere og reeksportere disse oplysninger, medmindre alle gældende love og bestemmelser overholdes fuldstændigt, herunder amerikanske eksportlove og -bestemmelser.

IBM fremsætter ingen garantier med hensyn til indholdet i publikationerne. Publikationerne leveres, som de er og forefindes, uden nogen form for garanti, hverken udtrykkelig eller underforstået. IBM påtager sig ingen forpligtelser, uanset eventuelle forventninger vedrørende egnethed eller anvendelse.

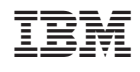